# Warum Labdoo Linux einsetzt

Tags: [linux](https://platform.labdoo.org/de/tags/linux) [windows](https://platform.labdoo.org/de/tags/windows) [betriebssystem](https://platform.labdoo.org/de/tags/betriebssystem) offi[ce](https://platform.labdoo.org/de/tags/office)

#### **DE**

#### Wenn ihr einen oder mehrere Labdoo-Rechner erhaltet, installiert nicht Windows®, sondern bleibt bei dem installierten Betriebssystem (OS) Linux. Dafür gibt es viele gute Gründe:

- Linux ist sehr viel schneller als Windows. Aktuelle Windows würden den Rechner sehr langsam machen oder nicht mehr darauf laufen. Labdoo bekommt ja gerade deshalb Laptopspenden, weil diese nicht mehr mit aktuellen Windows-Versionen laufen.
- Viele Windows® Versionen wie XP, Vista oder Windows 7 sind bereits oder werden bald abgekündigt. Sie werden durch Microsoft nicht mehr aktualisiert / gewartet, mit den entsprechenden Sicherheitsproblemen! Linux dagegen ist auf dem neuesten Stand, gepatched, sicher und LTS (Long Term Supported).
- Aus mehr als 80.000 kostenlosen Apps hat Labdoo 300 Lernprogrammen ausgewählt, darunter bekannte Programme wie Firefox, Skype, Geogebra, VLC, Virenscanner. Oder die kostenlose LibreOffi[ce Suite,](https://de.libreoffice.org/discover/libreoffice/) vergleichbar mit MS-Office.
- Labdoo installiert auf jedem Rechner mehr als 1.000.000 eBooks, Videotutorials und Wiki-Seiten in euren lokalen Sprachen – eine riesige Bibliothek. In Papierform wäre das etwa ein Überseecontainer!
- Linux ist durch Viren kaum angreifbar, daher hat man nie wieder ein Virusproblem.
- Mehrere Sprachen sind parallel zu benutzen und umschaltbar, auch regionale Sprachen werden unterstützt.
- Labdoo hilft dir mit einem Global Support Programm (LGS), aber nur auf und für Original Labdoo Rechner. Labdoo Videotutorials auf befinden sich auf jedem Desktop in dem Ordner "videos". Manuals findet ihr im Ordner /home/labdoo /Public/how-to-start.
- Ausgereiftes User- und Rechte-Konzept für Lehrer (labdoo), Schüler (student) und Gast (quest).
- Wenn Windows unbedingt sein muss nutzt die vorinstallierten Tools Wine oder Virtualbox (s.u.) Dann könnt ihr beides auf einem Rechner haben - Linux und Windows.
- ...und das Beste das Look & Feel ist leicht anpassbar an andere Betriebssysteme:

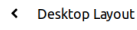

#### A desktop for everyone's tastes

Ubuntu MATE offers a wide range of customisation options, including the ability to choose a desktop layout that most ne as a starting point and make furth se ho it late

#### Auswahl des Desktop Layout

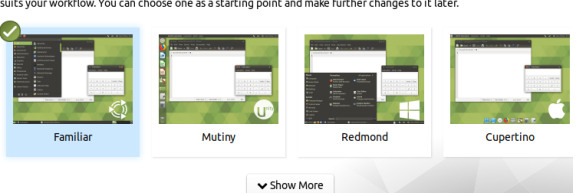

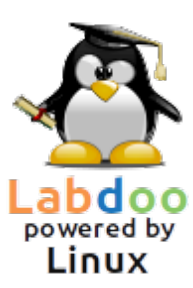

#### Desktop Layout "Redmond"

Desktop Layout "Cupertino"

Die meisten dieser Möglichkeiten bieten andere Betriebssysteme nicht oder nur kostenpflichtig zu hohen Lizenzkosten an.

#### Windows unter Linux einsetzen

Wenn parallel Windows-Programme eingesetzt werden sollen, gibt es auf Labdoo-Rechnern zwei bereits vorinstallierte Möglichkeiten:

Wine ist ein freies Kompatibilitätstool, das es ermöglicht, Windows-Anwendungen (.exe) unter Linux ablaufen zu lassen. Mit Wine ist es möglich, viele Programme, die für die Microsoft-Windows-Betriebssysteme entwickelt wurden, auch unter Linux auszuführen. Wine kann ohne Windows-Betriebssystem verwendet werden. Die erforderlichen Lizenzen für die Programme sollten aber beim Anwender vorliegen. Mehr auf [https://www.winehq.org/,](https://www.winehq.org/)<https://wiki.ubuntuusers.de/Wine/>und [https://de.wikipedia.org/wiki/Wine.](https://de.wikipedia.org/wiki/Wine)

Virtualbox ist ein kostenloses, bereits installiertes Tool von Oracle , um ein Gast-Betriebssysteme in einem laufenden Linux-System (Host) zu installieren. Windows läuft dann als Gast-Betriebssysteme in einem Fenster unter Linux. Es funktioniert aber auch mit vielen Gast-Betriebssystemen [https://www.virtualbox.org/wiki/Guest\\_OSes.](https://www.virtualbox.org/wiki/Guest_OSes) Natürlich sind gültige Lizenzen für die Gast-Betriebssysteme nötig (gekaufter Lizenzkey)! Mehr auf [https://www.virtualbox.org/,](https://www.virtualbox.org/) <https://wiki.ubuntuusers.de/VirtualBox/>und <https://de.wikipedia.org/wiki/VirtualBox>oder [https://wiki.ubuntuusers.de/VirtualBox/.](https://wiki.ubuntuusers.de/VirtualBox/) Min. 4 GB RAM und eine i-CPU sind sinnvoll.

Windows® ist ein eingetragenes Markenzeichen der Microsoft Corporation in den Vereinigten Staaten von Amerika und/oder anderen Ländern. VirtualBox® ist ein eingetragenes Markenzeichen der Oracle Corporation in den Vereinigten Staaten von Amerika und/oder anderen Ländern.

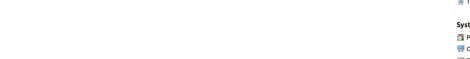

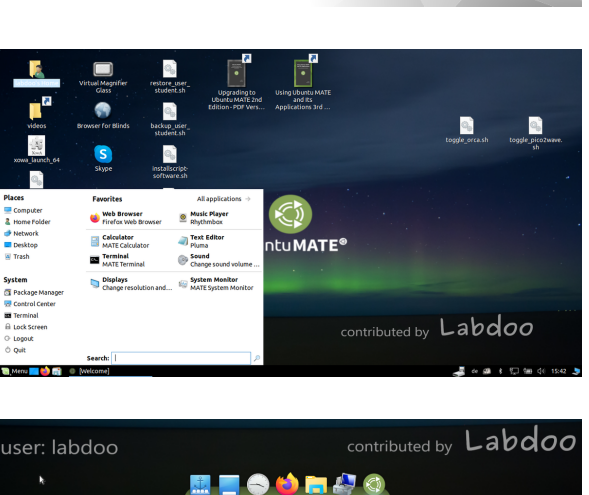

Panel layouts can be changed later in MATE Tweak

 $\triangleright$ 

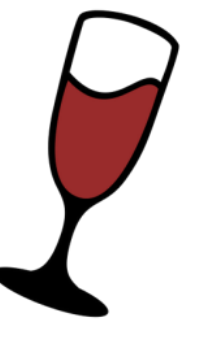

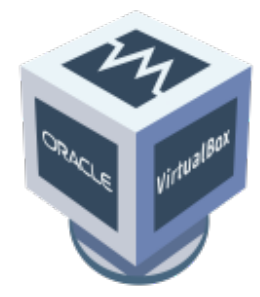

# Wie starte ich den Computer?

[Update 20.04 LTS] [Bitte druckt diese Seite aus und legt sie eurer IT-Spende bei, wenn sie verschickt wird. So stellt ihr sicher, dass der Empfänger über die Bedienung des Computers informiert ist. Zum Ausdrucken auf 'Printer-friendly version / Druckversion' am Ende der Seite klicken. Wenn möglich, beidseitig und ggf. je 2 Seiten auf eine A4-Seite drucken, um Papier und Druckkosten zu sparen. Ausserdem reicht es, je Lieferung einen Ausdruck dieses Dokumentes beizufügen, danke.]

#### Angelegte User, Benutzerkonzept

Auf einem Labdoo-Computer ist Ubuntu vorinstalliert (Release benannt xx.04 LTS, xx = 2018, 2020 usw.) und sind i.d.R. 3 Benutzer (User) eingerichtet:

student: ist der Standard-User für alle Anwender / Schüler. Der Anwender "student" ist kein Administrator, d.h. er kann auch nicht so schnell das System versehentlich zerstören. Das Passwort ist labdoo (ob dieses Passwort geändert wird, kann jede Schule / Projekt selber entscheiden)

guest: braucht kein Passwort; alle seine Eingaben und Änderungen werden nach der Abmeldung automatisch gelöscht.

labdoo: dieser User ist Administrator ("super-user"). Ohne gute IT-Kenntnisse kann er aber auch mal aus Versehen das System zerstören! Daher sollten nur Lehrer und erfahrene Anwender das Passwort des Users labdoo kennen. Das Passwort für den Administrator ist labdooadmin.

Die Zeichen des Passwort sollten auf der Tastatur des Rechners sichtbar sein (lateinische Buchstaben). Bei Passworten aus Nicht-Lateinischen Buchstaben besteht die Gefahr, dass man sich damit nicht anmelden kann.

Wichtig: Das Tastaturlayout kann zum Zeitpunkt des Log-In manuell geändert werden (s.u.). Die Systemeinstellung des Tastaturlayouts ändert man über die Systemdatei /etc/default /keyboard. Labdoo empfiehlt in dieser Systemdatei die Tastaturbelegung des ausgelieferten Rechners zu hinterlegen (WYSIWYG).

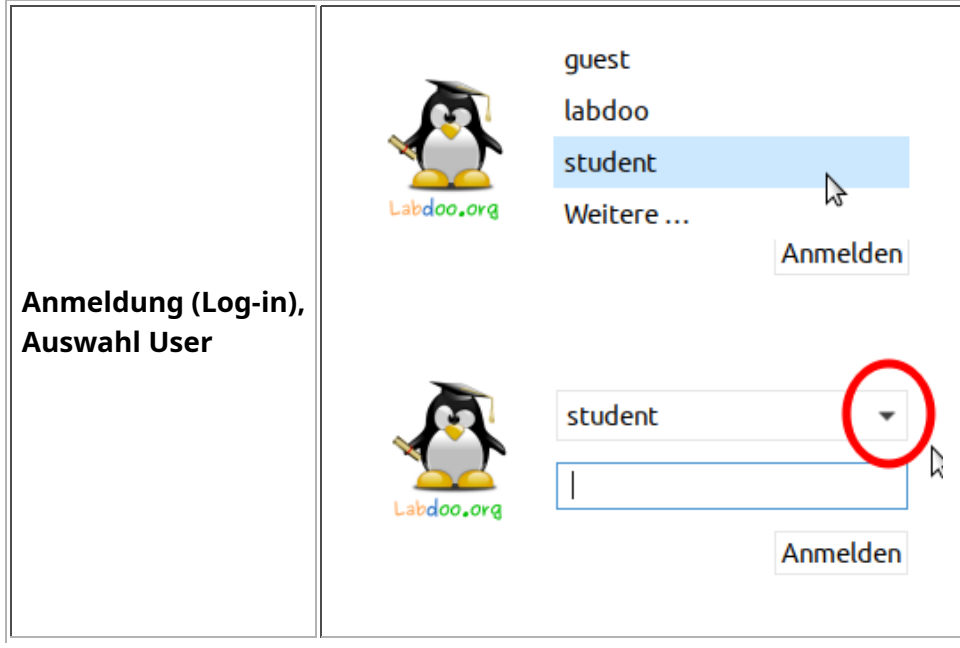

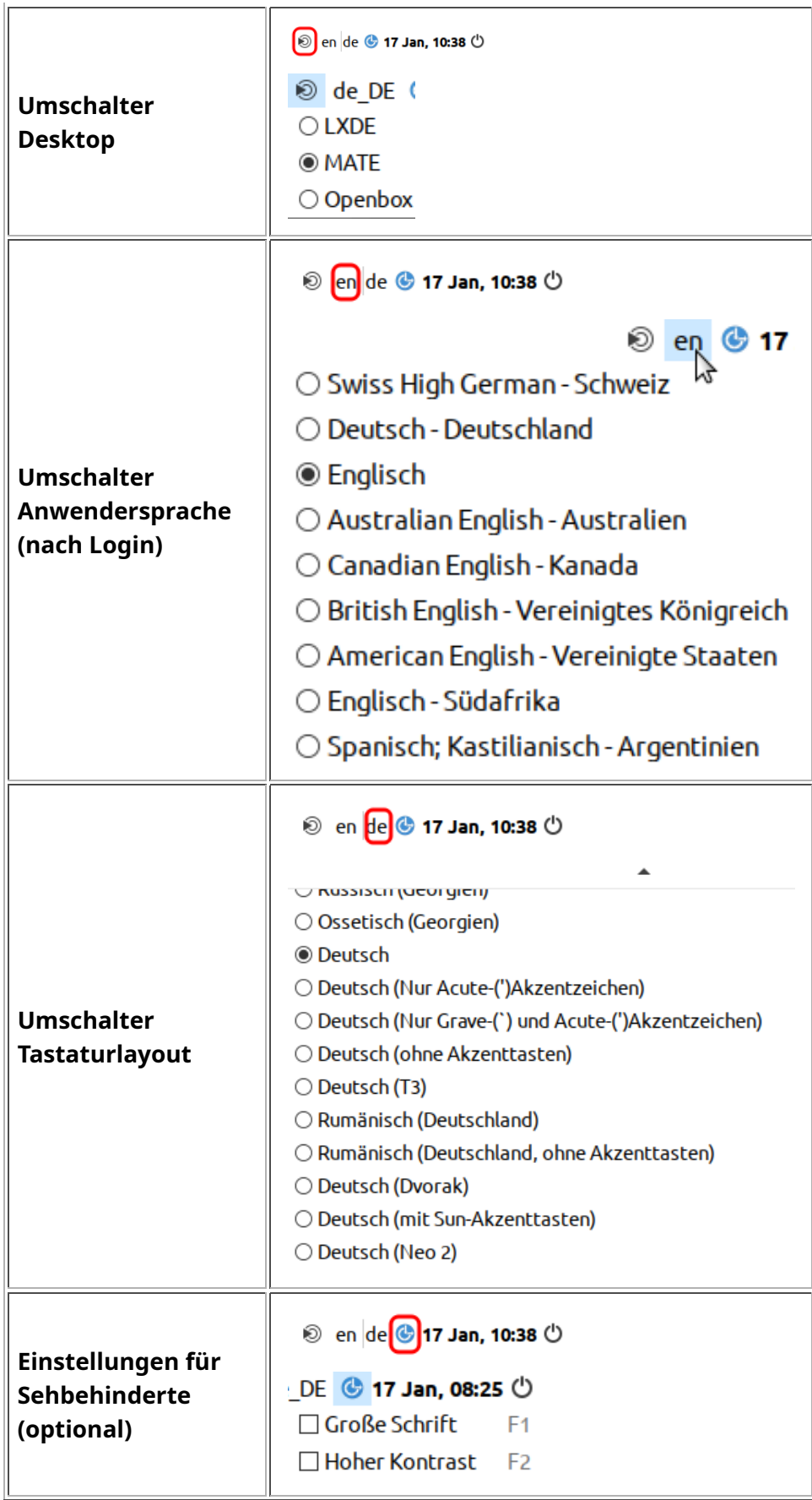

Klickt auf "Desktop Layout", Desktop Layout anpassen (ab 20.04 LTS)

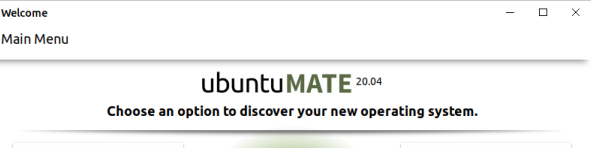

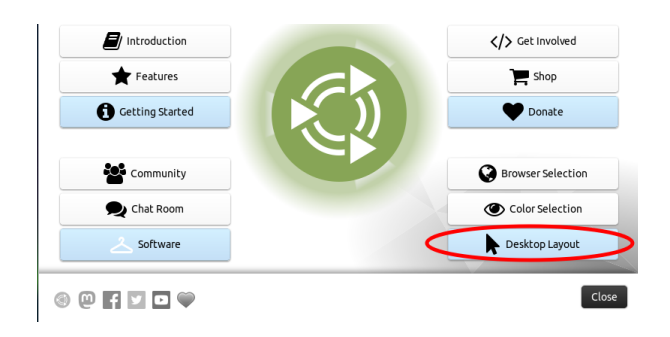

< Desktop Layout

#### A desktop for everyone's tastes

Ubuntu MATE offers a wide range of customisation options, including the ability to choose a desktop layout that most suits your workflow. You can choose one as a starting point and make further changes to it later.

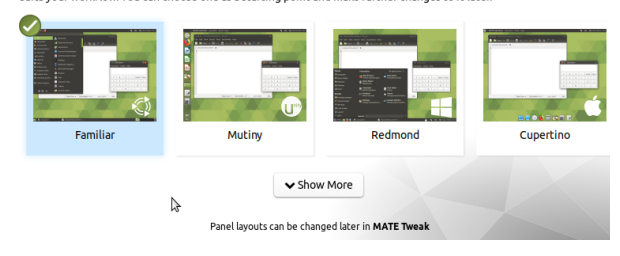

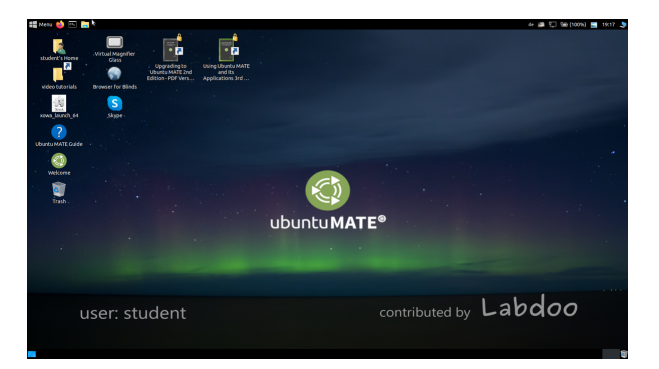

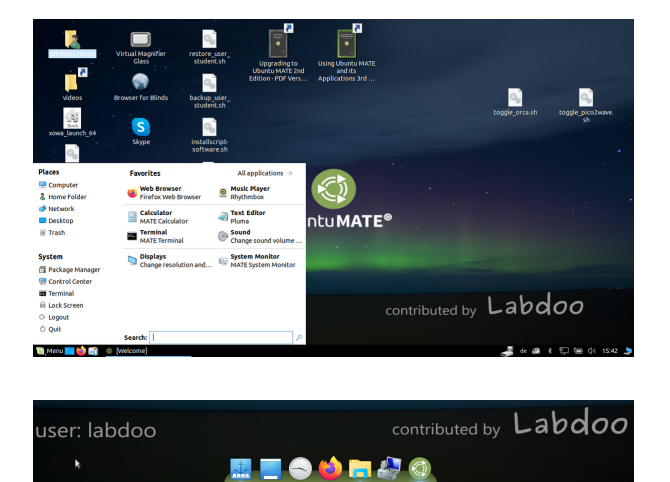

Auswahl des Desktop Layout

Desktop Layout "Familiar" (MATE, wie 18.04 LTS)

Desktop Layout "Redmond"

Desktop Layout "Cupertino"

Wichtig: das Tastatur-Layout beim Log-In wird bei der (L)Ubuntu-Installation einmalig vorgegeben. Wenn ihr Images for Cloning nutzt ist dies die deutsche Tastatur (DE). Sonst die Tastatur, in der ihr (L)Ubuntu installiert habt. Zum Ändern des Tastatur-Layouts beim Anmelden nach dem Einloggen ein Terminal öffnen (Strg/CTL + Alt + T gleichzeitig drücken) und eintippen sudo nano /etc/default/keyboard (Enter drücken), dann in das Tastaturkürzel der Wahl ändern (EN für Englisch, FR für Französisch, ES für Spanisch usw.), ggf. in der nächsten Zeile zwischen den Anführungszeichen noch länderspezifische Layouts einfügen (z.B. CH für die Schweiz), dann speichern (Strg/CTL + Alt + O (Enter), Strg/CTL + Alt + X). Damit ändert ihr NICHT das Tastaturlayout nach dem Anmelden. Dies geschieht über über Einstellungen oder das Tastatursymbol in der oberen Leiste (MATE) oder in der unteren Liste (LXDE).

#### Desktops MATE oder LXDE

Es sind auf Labdoo-Computern 2 Desktops vorinstalliert - MATE und LXDE.

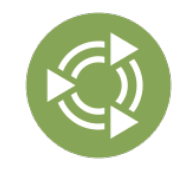

Der MATE Desktop ist der empfohlene Desktop, er stellt aber auch die höheren Anforderungen an Hardware als LXDE. Bei Bedarf kann daher auf LXDE wechseln, falls nicht schnell genug.

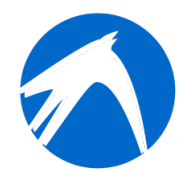

LXDE stellt die niedrigeren Anforderungen an die Hardware und läuft daher auch auf älteren Rechnern schnell.

Der Computer merkt sich je Benutzer, welchen Desktop dieser zuletzt verwendet hat. Falls ihr den Desktop (Oberfläche) wechseln wollt, müsst ihr dies beim Anmelden tun.

Zum Ändern des Passwortes → Gehe zu system settings → user accounts → unlock → Password "labdoo" → klicke auf Passwort, ändere es, klicke auf labdoo User → wähle Standard ←→ Administrator, abhängig davon, welche Rechte gebraucht werden.

#### Starten von Programmen

Starte am besten eines der Lern- / Spielprogramme. Es gibt lustige und welche zum lernen. So startest du sie:

Klicke bei LXDE unten links auf das Lubuntu Icon, bei MATE oben links → "Education" (Bildung) oder "game" (Spiele) → Programm anklicken

Im Ordner "/Public" (öffentlich) findet ihr nützliche Manuals, lizenzfreie Lerninhalte (OER), Offline wikis, e-books u.a.

Auf dem Desktop findet ihr einen Ordner "Videos". Anklicken, dort findet ihr Videos, die euch den Labdoo Laptop erklären.

#### Sprache, regionale Formate und Tastatureinstellungen

Manchmal möchtet ihr eine oder mehrere Sprachen neu installieren oder umstellen.

Klick Preferences → auf Language Support (Sprache). Falls die Meldung "Language support not completely installed" erscheint mit Yes/Ja bestätigen und installieren (dabei ist eine Internetverbindung erforderlich).

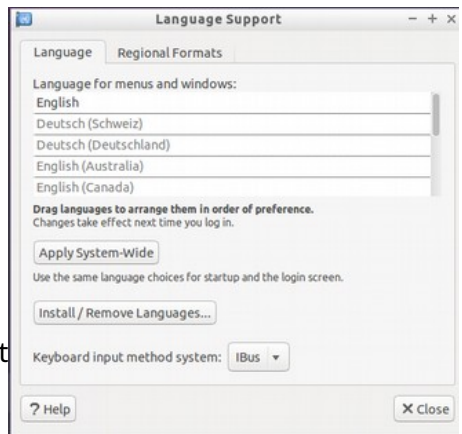

Im nächsten Fenster auf Install/Remove languages (Install./Entfernen Sprachen) → wähle die Sprache(n) die du brauchst→ Apply → Apply System-wide (Systemweit anwenden).

Die neue Sprache(n) erscheinen in einer Liste: Lubuntu verwendet die Sprachen von oben nach unten, d.h. wenn ein Wort in der 1. Sprache nicht übersetzt ist kommt Sprache 2 dran usw. bis zu English.

Suche die neue Sprache, anklicken, die linke Maustaste gedrückt halten und an die oberste Stelle ziehen, dort Maustaste loslassen → klick auf Apply System-wide (Systemweit anwenden). Die neue

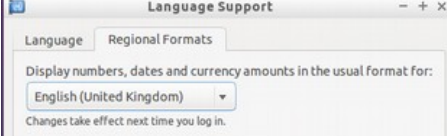

X Close

video

Apply System-Wide

Number: 1,234,567.89

Example

Date: Currency: £20,457.99

? Help

Use the same format choice for startup and the login screen

Tue 26 May 2015 07:38:50 CEST

Sprache erscheint nach einem Log-out oder Neustart.

#### Regionale Formate

Man kann auch die regionalen Formate für Zahlen, Währung, Datum usw. einstellen. Hierzu auf den Reiter "Regional formats" und in der Liste das Land der Wahl anklicken → Apply System-Wide (Systemweit anwenden).

#### Tastatureinstellungen

Rechter Mausklick in der Task Bar auf das Symbol "DE" (oder US etc.) oder auf das Flaggensymbol → Keyboard Layout handler Settings (Tastaturlayout) → Entfernen des Haken "Keep system layout", wenn noch gesetzt →

+Add → Hinzufügen eines neuen Tastaturlayouts -Remove → Entfernen eines Tastaturlayouts ↑up → Tastatureintrag nach oben verschieben ↓down → Tastatureintrag nach unten verschieben

Es können maximal 4 Tastatur-Layouts ausgewählt werden.

#### Manuals, Video-Tutorials

Manuals, Videotutorials, Offline-Wikis u.v.a. mehr liegen im Ordner /home/labdoo/Public/. Über das Icon "videos" auf dem Desktop geht es direkt zum Ordner mit den Videos-Tutorials. Ein Video kann in Firefox oder einem Player angeschaut werden (ggf. Ansicht +/- zoomen).

#### Codecs für Multimedia, Filme und DVD installieren

Auf dem Desktop finden Sie das Skript installscript-codecs.sh. Bitte führen Sie dieses Skript nur aus, wenn Sie sicher sind, dass die Gesetze und Vorschriften in Land des Computereinsatzes dies erlauben. Patent- und Urheberrechtsschutz funktionieren je nach Land anders. Bitte lassen Sie sich ggf. rechtlich beraten, wenn Sie sich nicht sicher sind, ob in ihrem Land rechtliche Beschränkung für Medien-Formate (Codecs) gelten.

Ohne Ausführung dieses Skriptes sind Sie aber nicht in der Lage, bestimmte Multimedia-Daten, Videos oder DVDs anzuschauen. Dieses Skript installiert zusätzliche Software und Codecs für Multimedia-Anwendungen. Bitte dieses Skript nur ausführen, wenn die rechtlichen Voraussetzungen dafür gegeben sind. Hierbei muss der Computer mit dem Internet verbunden sein. Alternativ können Sie auch kommerzielle Multimedia-Software kaufen, z.B. ONEPLAY DVD Player (https://wiki.ubuntuusers.de/ONEPLAY\_DVD\_Player/) oder LinDVD (https://wiki.ubuntuusers.de /LinDVD/).

Weitere Informationen zu diesem Thema gibt es auf https://wiki.ubuntuusers.de/Codecs/.

#### Programme für blinde oder sehbehinderte Anwender

Auf dem Desktop liegt ein Icon Magnifier (Lupe), anklicken öffnet eine Lupe, die mit der Maus bewegt werden kann. Im Panel erscheint auch ein Icon für die Lupe. Rechtsklick darauf öffnet zahlreiche Einstelloptionen.

Andere Programme für behinderte Anwender sind:

#### Anwendung Beschreibung Paketname Bildschirmfoto

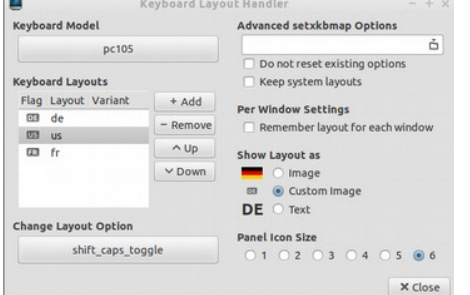

**Orca** 

Bildschirm Vorlesetool, Screen reader, zum Ein- oder Ausschalten von Orca gleichzeitig die Tasten Alt + Super/Windows + o drücken. Zum Konfigurieren Terminal öffnen (als User labdoo, gleichzeitg die Tasten Ctl/Strg + Alt + t drücken), dann orca -s eintippen und (Enter).

pico2wave Vorlesetool für Dateien, mehr auf https://wiki.ubuntuusers.de/Sprachausgabe/ ; zum Einoder Ausschalten von pico2wave gleichzeitig die Tasten Alt + Super/Windows + p drücken. Text markieren, dann die vorgenannten Tastenkombination drücken, Text wird vorgelesen. Markierter Text darf nicht zu lang sein, sonst bricht es mit einer Fehlermeldung ab.

Weitere barrierefreien Programme und eine Speziallösung für Blinde auf einem USB-Stick ist hier beschrieben https://www.labdoo.org/de/content/programme-f%C3%BCr-behinderte-anwenderbarrierefrei.

#### Lautstärke einstellen

Im Panel gibt es es ein Icon zur Regelung der Lautstärke. Beim Anklicken öffnet sich ein kleines Fenster (Mute = stumm schalten; Regler für lauter / leiser). Es gibt aber viel mehr Einstellmöglichkeiten, die über ein weiteres Programm erreicht werden können:

#### Anwendung Beschreibung **Paketname Bildschirmfoto**

alsamixer Das Programm alsamixer ist ein Werkzeug, um auf alle Einstellmöglichkeiten zuzugreifen, die für die Soundkarte zur Verfügung stehen. Häufig sind lediglich Kanäle, auf die man mit den Mixern der X-Oberfläche keinen direkten Zugriff hat, deaktiviert oder heruntergeregelt. Mit Alsamixer kann man den problematischen Regler schnell finden und aktivieren. Terminal öffnen (gleichzeitig Ctl/Strg + Alt + t drücken), alsamixer eintippen und (Enter) drücken. Mit den Pfeiltasten ← → die einzelnen Lautsprecher, Mikrofone usw. ansteuern, mit den Pfeiltasten ↑ ↓ lauter / leiser stellen.

#### Drucker einrichten, CUPS

Ein Drucker wird unter System Tools **→** Printers **→** + Add a printer hinzugefügt. Die meisten direkt am Computer oder im LAN angeschlossenen Drucker werden automatisch erkannt und konfiguriert. Weitere Tipps unter https://wiki.ubuntuusers.de/Drucker/.

Darüber hinaus gibt es bei hohen Anforderungen Cups (Common Unix Printing System), eine professionelles Drucklösung auf Linux-Systemen. Über CUPS lassen sich zahlreiche Drucker nutzen, Druckdienste verwalten und im Netzwerk freigeben. CUPS besitzt einen integrierten Webserver. Diesen kann man für das Einrichten und Verwalten der Drucker nutzen. In einem Webbrowser aufrufen: http://localhost:631. Nur der Benutzer labdoo ist hierzu berechtigt. Ist ein Drucker lokal an

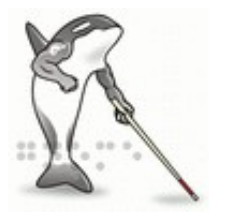

pico2wave

alsamixer

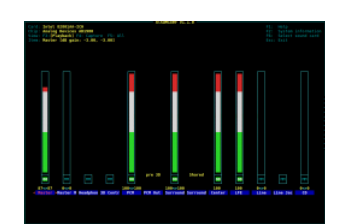

einem Computer angeschlossen, kann er für andere Computer im Netzwerk freigegeben werden.

#### Hilfe-Funktion F1

Durch Drücken der Taste F1 oder Hilfe im Menü blenden die meisten Programmen eine Anleitung für dieses Program ein.

#### Zurücksetzen des Users student

Der Schüler sollte sich als Gast (guest) or als User student anmelden, möglichst nie als User labdoo (reserviert für Lehrer, Betreuer usw.). Selbst dann kann es manchmal passieren, dass Menüs oder Icons vom Schüler aus Versehen gelöscht werden. Dies kann zwar alles wiederhergestellt werden, nur manchmal fehlt vor Ort das Know-How, wie man das geht. Daher liegt auf dem Desktop des User labdoo ein Skript restore user student.sh (Doppelklick startet das Skript, Ausführen im Terminal). Aber Vorsicht: Dieses Skript setzt alles(!) auf den Auslieferzustand zurück, d.h. es werden auch alle seitdem angelegten Dateien usw. gelöscht. Daher unbedingt vorher die student-Daten sichern! Manchmal ist es aber auch gerade sinnvoll, die Daten komplett zurück zu setzen, z.B. wenn man den Rechner an einen anderen Anwender weitergibt.

#### Anmelden als Administrator labdoo

labdoo: ist Administrator (admin, "Super-User")! Das bedeutet, dass der User labdoo alle Rechte hat, z.B. für Updates, Nachinstallieren von Software und Lerninhalten etc. Aber er kann auch aus Versehen und ohne ausreichende Erfahrung mit IT und Linux den Laptop so verändern, dass er nicht mehr startet und nicht mehr genutzt werden kann. Und wenn der Rechner so "zerstört" ist und die nächsten Labdoo-Hubs/Helfer für eine Neuinstallation oder Reparatur weit weg sind, ist das ein echtes Problem. Meldet euch daher nur als labdoo an, wenn ihr vorsichtig seid und möglichst schon Erfahrung mit der Administration von Rechnern habt. Ansonsten nutzt besser den User student, der zwar nicht Administrator ist, aber auch alle Programme nutzen kann und weniger Rechte hat, einen Rechner zu zerstören.

Das Passwort um sich anzumelden ist bei der Auslieferung labdoo (bis Lubuntu 18.04 LTS einschließlich, bis ca. Frühjahr 2020) und ab Lubuntu 20.04 LTS ff. (ca. ab Sommer 2020) labdooadmin. Es sollte aber sofort beim ersten Start des Rechners durch die Schule / Projekt geändert werden, weil der User labdoo Administrator-Rechte hat und nur die Lehrer / Betreuer und erfahrene Anwender Zugang als Admins haben sollten!

Viel Spaß beim Spielen und Lernen mit deinen Freunden!

Das Labdoo Team.

Tags: start anmelden anleitung login desktop mate

# **Schule zuhause**

[Hinweis: Wenn euch diese Seite in ausgedruckter Form erreicht, sind die Links unvollständig. Die Originalseite findet ihr im Web unter https://www.labdoo.org /de/content/schule-zuhause]

Aufgrund des verstärkten digitalen Unterrichts während der Corona-Lage werden verstärkt IT-Spenden von Schulen und Projekten für SchülerInnen bei Labdoo abgerufen. Diese IT-Spenden werden mit der Labdoo-Lernumgebung auf Basis von Ubuntu / Linux ausgeliefert. Damit sich diese Rechner möglichst nahtlos in die meist Windows-basierte Umgebungen der Schulen integrieren, haben wir einige Tools vorinstalliert und Informationen zusammengetragen.

#### **Microsoft Teams 365 Clients, Teams for Education, Microsoft Teams for Linux**

Microsoft Teams gibt es für verschiedene Endgeräte. Eine erste Übersicht bietet die Homepage von Teams https://www.microsoft.com/de-de/microsoft-365/microsoftteams/group-chat.... Ein Teams-Handbuch kann hier heruntergeladen werden (PDF) https://edudownloads.azureedge.net/msdownloads/MicrosoftTeamsforEducatio....

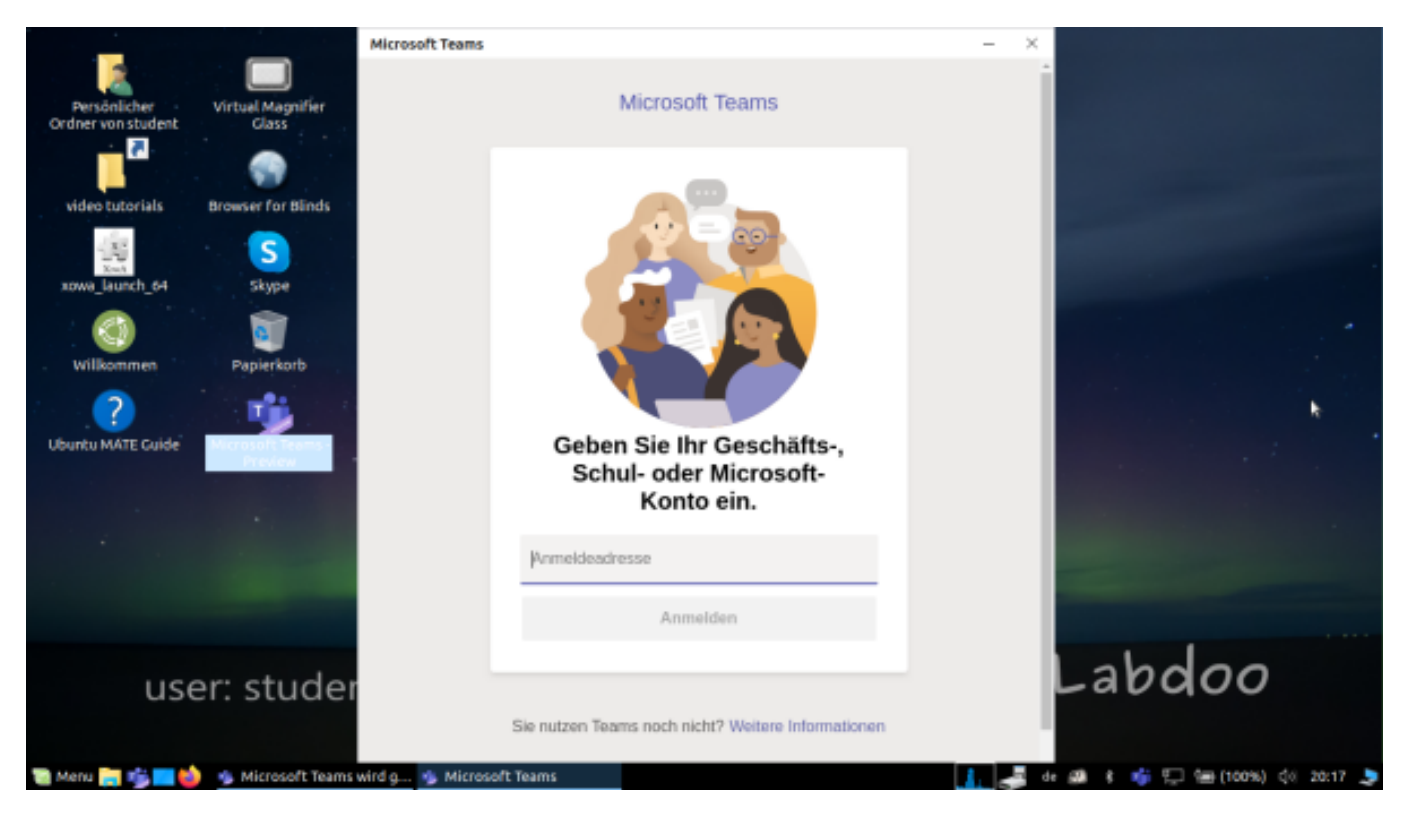

#### **Teams for Linux**

Im Image for Cloning 20.04 LTS ist Teams for Linux vorinstalliert (Start Icon auf Desktop und in Taskleiste): https://www.microsoft.com/de-de/microsoft-365/microsoft-teams/download-a...

Falls ihr Teams auf einem anderen Linux-Rechner installieren möchtet: Zur Installation auf https://www.microsoft.com/de-de/microsoft-365/microsoftteams/download-a... die passende Version herunterladen (für Ubuntu .deb), speichern, per Doppelclick die Installation starten.

Weitere Informationen:

https://www.howtoforge.de/anleitung/wie-man-microsoft-teams-linux-auf-ub...

#### **Jitsi**

Kostenlose Videokonferenzen über Jitsi https://jitsi.org/. Für Labdoo-Rechner gibt es verschiedene Möglichkeiten Jitsi zu nutzen:

- für Ubuntu https://wiki.ubuntuusers.de/Archiv/Jitsi/ (ist nicht in den Standard-Repositories enthalten, d.h. man muss eine zusätzliche Paketquelle zusätzlich freischalten und dann installieren; aus Sicherheitsüberlegungen nicht empfohlen), wäre aber über die Anleitung unter dem vorstehenden Link schnell gemacht,
- im Browser https://meet.jit.si/ ohne etwas zu installieren **(empfohlen)**,
- als App for Tablet und Handy (https://jitsi.org/downloads/, siehe jeweiligen App-Store).

#### **Zugang per Browser**

Ein Einsatz von Teams / Office 365 funktioniert per Browser ohne die Installation von Software. Hierzu sind auf Labdoo-Rechner verschiedene Browser vorinstalliert, u.a. Firefox und Netsurf. Ein Nachteil ist, dass per Browser nicht alle Funktionen, wie z.B. Videotelefonie, zur Verfügung gestellt werden. Hierfür ist die Installation von Teams-Frontend erforderlich.

Nutzt eine Schulen eine Browser-basierte Lösung (z.B. iServe, Zoom o.a.) ist alles direkt vorbereitet. Man muss sich nur im Browser mit dem Schulserver bzw. dem Zoom-Server verbinden und ggf. mit dem Login und Passwort des Schülers anmelden.

Für Zoom gibt es auch eine Erweiterung für Firefox https://addons.mozilla.org/en-US/firefox/addon/zoom-new-scheduler/.

Falls eure Schule andere Tools einsetzt, meldet euch gerne bei Labdoo. Wir prüfen für euch, ob es dann dieses Lerntool auch unter Linux gibt.

#### **Zoom als App für Linux-Rechner oder Tablets**

Zoom bietet neben dem Zugang per Browser auch eine App für Tablets oder für Rechner (Linux https://zoom.us/download?os=linux, dann auswählen: **Linux Typ = Ubuntu, Architektur = 64 Bit und Version = 14.04+**; herunterladen, speichern, dann Ordner Downloads öffnen, Doppelklick auf die .deb-Datei, den Anweisungen folgen und installieren) an.

Für Tablets kann man sich Zoom für iOS https://apps.apple.com/us/app /id546505307 oder für Android https://play.google.com/store /apps/details?id=us.zoom.videomeetings herunterladen.

#### **Was Labdoo nicht beitragen kann**

Alles "um einen Rechner herum", wie Drucker, Scanner, Onlinezugang / Providervertrag, Netzwerk etc. wird nicht von Labdoo gestellt, sondern muss vom Anwender beschafft bzw. beauftragt werden. Wir raten auch von Onlinezugänge per Handyverträgen ab, weil deren Datenvolumen schnell aufgebraucht sind. Erfordert das Lehrkonzept einer Schule online zu sein, z.B. für Videounterricht, dann ist ein schneller Internetzugang sinnvoll.

#### 1. Lernsoftware

Labdoo.org nutzt kindgerechte Edubuntu-Lernsoftware für alle Altersstufen (Vorschule, Primar-, Sekundarstufe 1 und 2) und Erweiterungen für barrierefreie Zugänge (u.a. für sehbehinderte Anwender).

Über Edubuntu hinaus werden mit Labdoo Images for Cloning (Labtix) viele weitere Lernsoftware und Offline-Wiki-Tools installiert (nur dann sind alle nachfolgend beschriebenen Programme installiert).

Weitere Spiel- und Lernprogramme können online über das Ubuntu Software Center nachgeladen werden.

#### Videotutorial (Überblick)

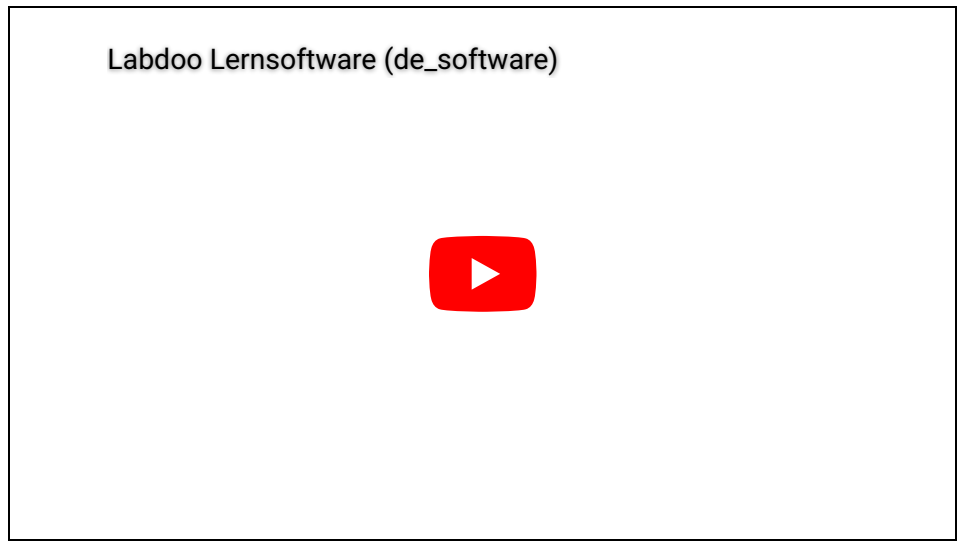

Download (FTP): [http://ftp.labdoo.org/download/Public/videos/de\\_software.mp4](http://ftp.labdoo.org/download/Public/videos/de_software.mp4)

#### 2. Spielesammlungen

[GCompris](http://wiki.ubuntuusers.de/GCompris) ist eine Sammlung unterschiedlicher Lernspiele für Kinder im Vorschul- / Grundschulalter. Die Pakte enthalten Rechen-, Schreib-, Buchstaben-, Wortfindungs- und Merkspiele. Ziel ist es die Kinder auf spielerische Art und Weise zu fördern. Es sind über 100 Spiele vorinstalliert.

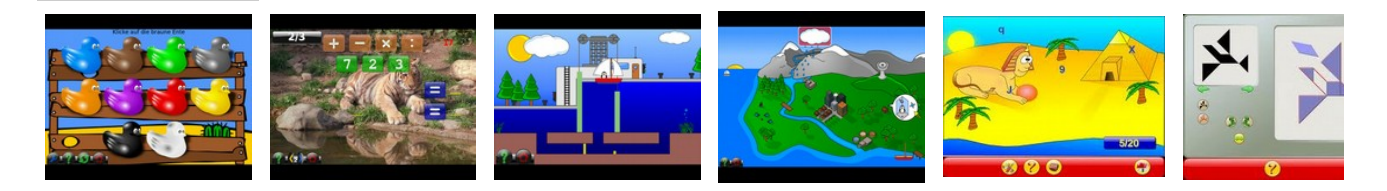

Hinter den u.a. Menüpunkte verbergen sich über 100 Spiel- und Lernprogramme, die die Kinder entdecken können:

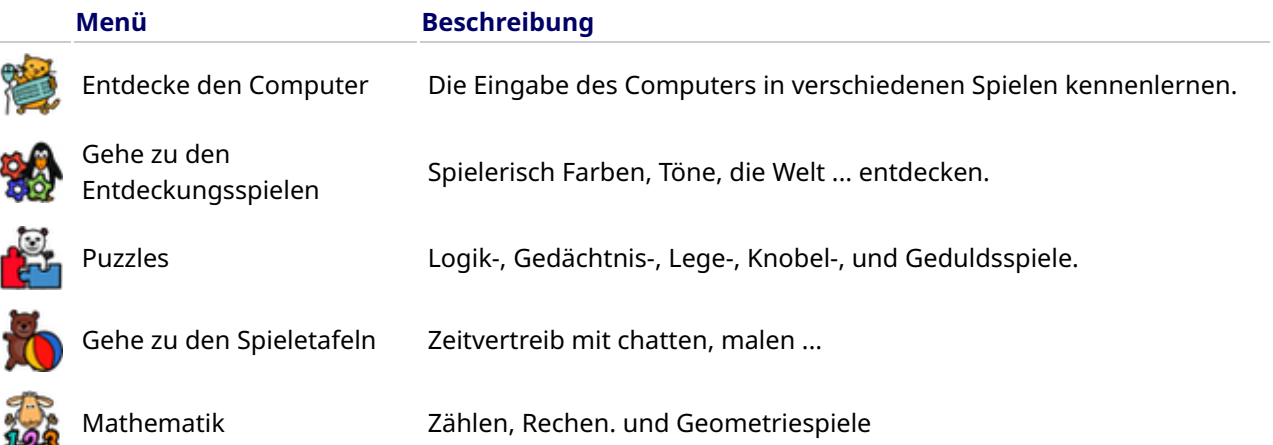

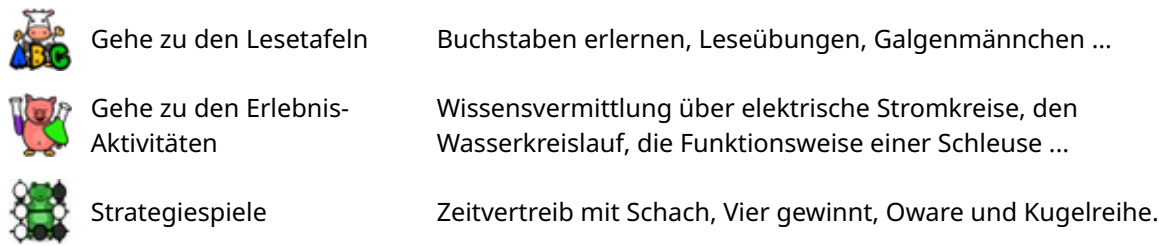

#### 3. Grafik und Konstruktion

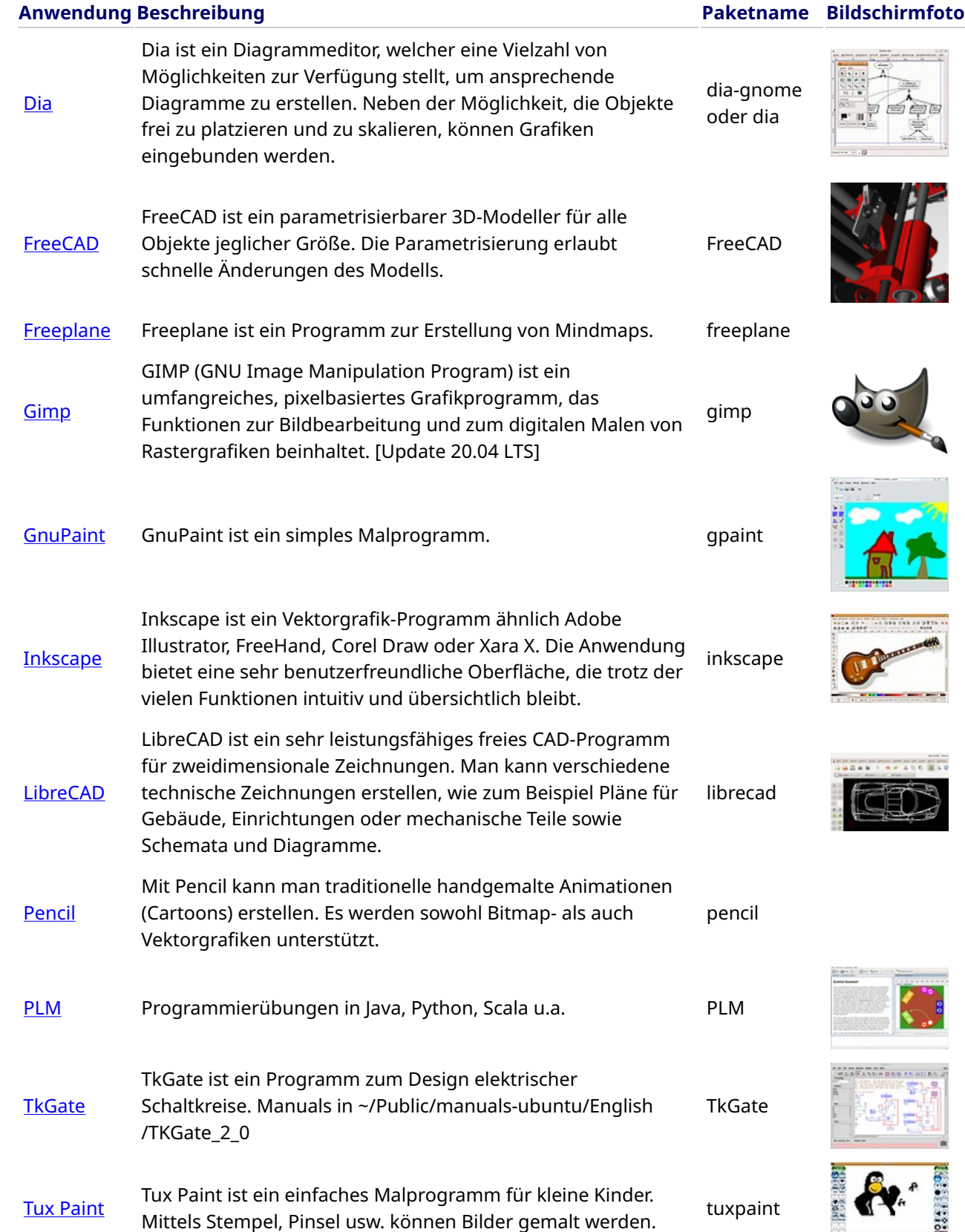

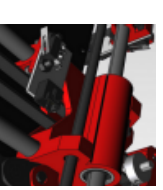

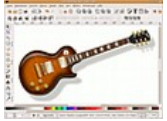

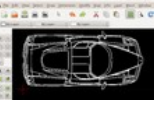

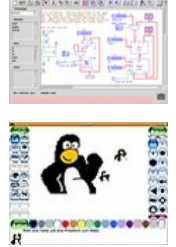

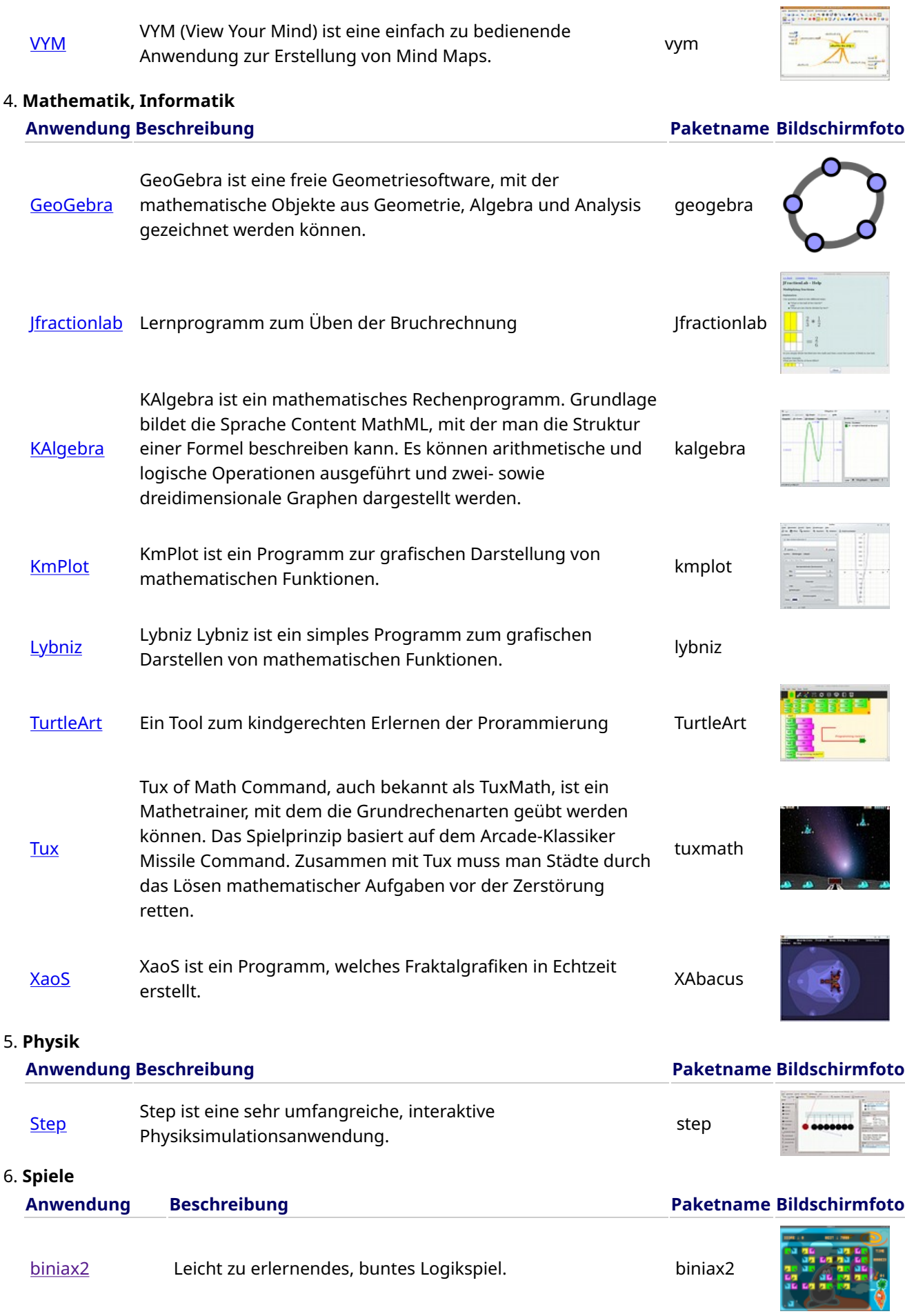

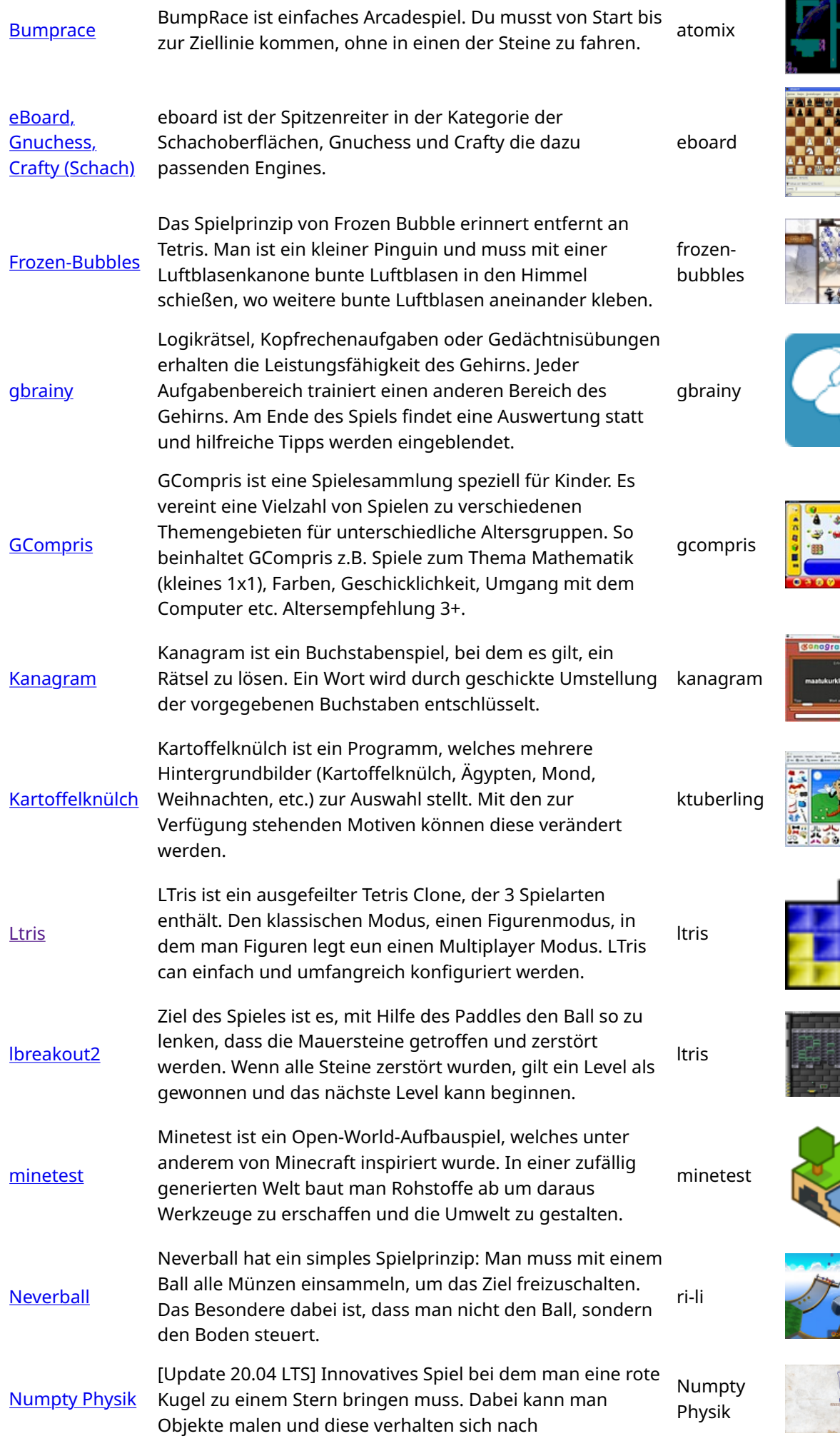

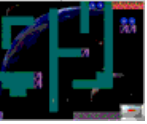

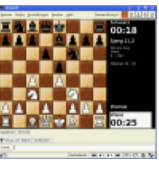

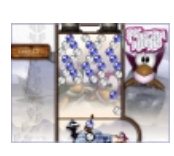

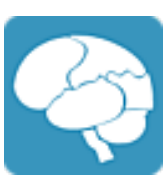

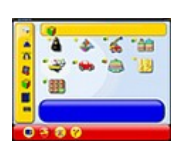

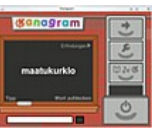

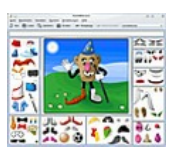

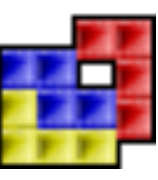

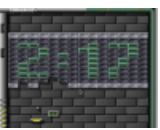

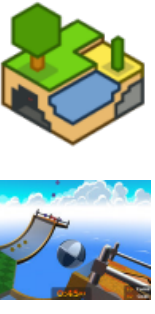

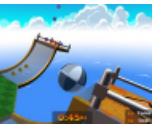

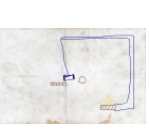

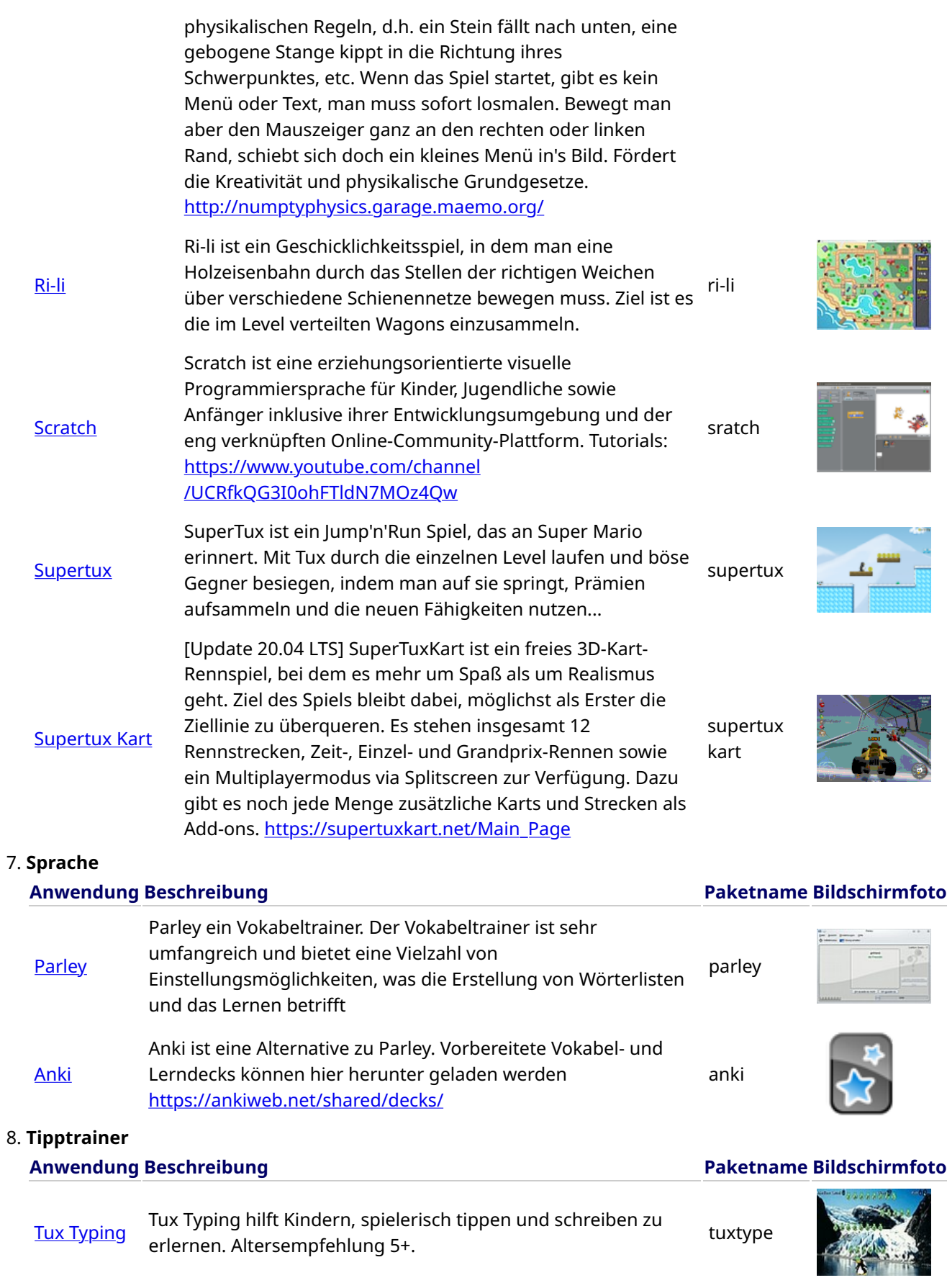

Siehe auch Schreibtrainer.

9. Musik

Anwendung Beschreibung Paketname Bildschirmfoto

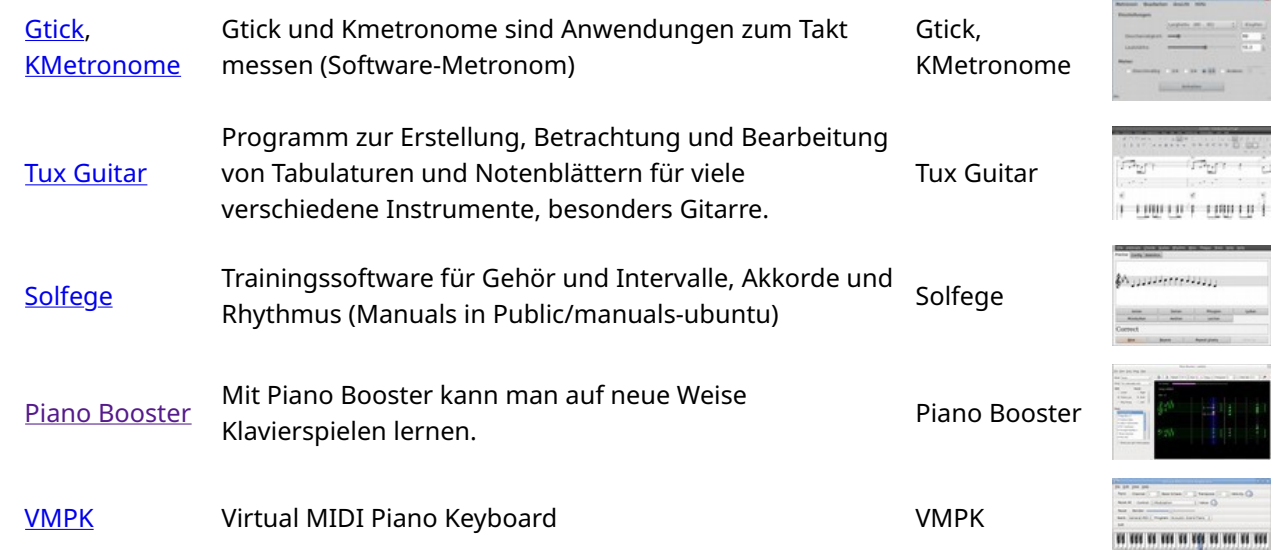

#### 10. Office-Anwendungen

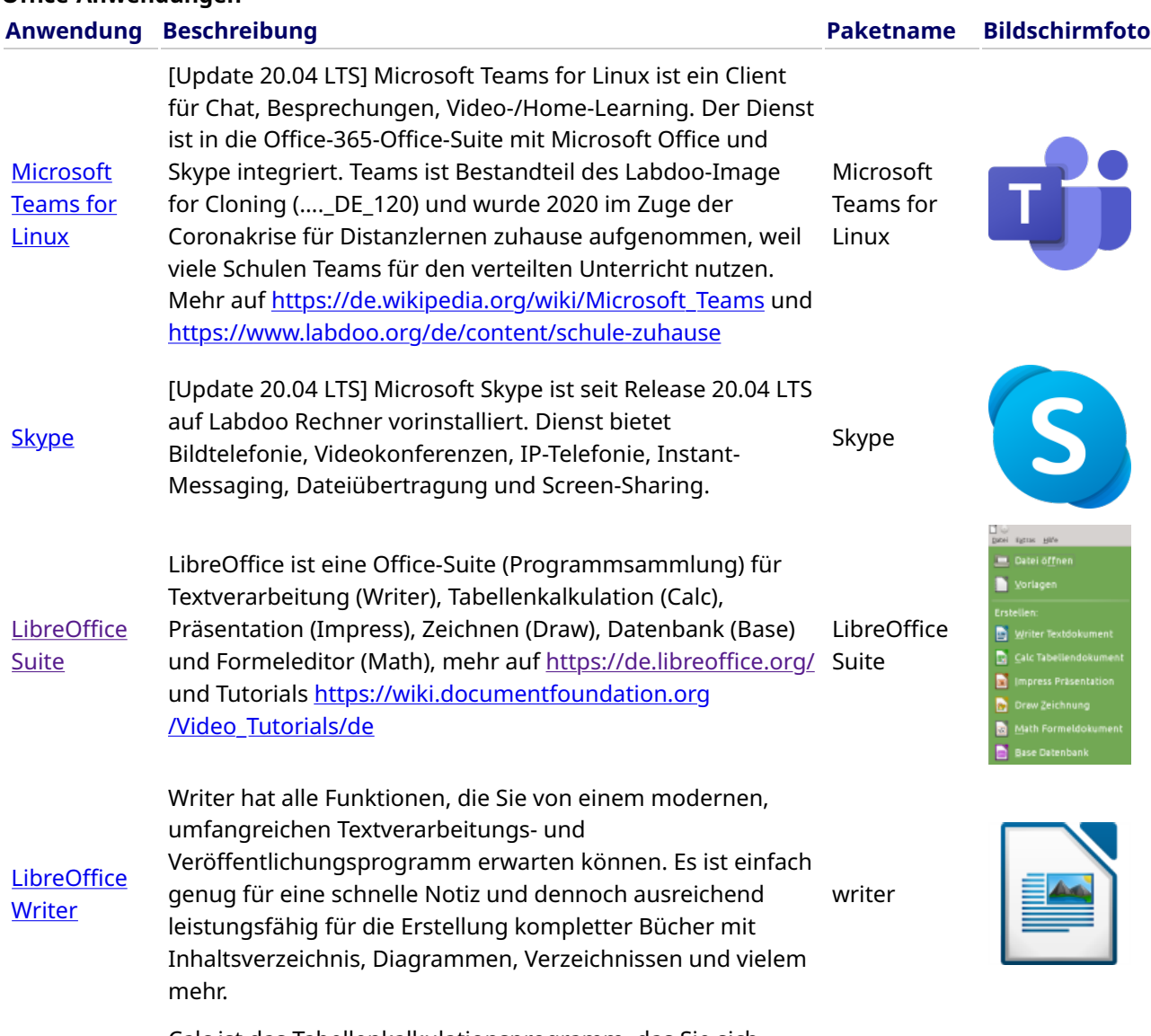

**[LibreO](https://de.libreoffice.org/discover/calc/)ffice** [Calc](https://de.libreoffice.org/discover/calc/) Calc ist das Tabellenkalkulationsprogramm, das Sie sich immer gewünscht haben. Für Neulinge ist es intuitiv und einfach zu erlernen. Professionelle Datenverarbeiter und Zahlenkünstler wissen das umfangreiche Angebot an einer Vielzahl von Funktionen zu schätzen. Assistenten können Sie mittels Auswahldialog durch eine umfangreiche Palette von fortschrittlichen Funktionen führen. Oder Sie laden Dokumentvorlagen aus dem LibreOffice-Archiv herunter – calc

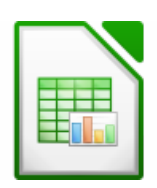

für fertige Tabellenkalkulationslösungen.

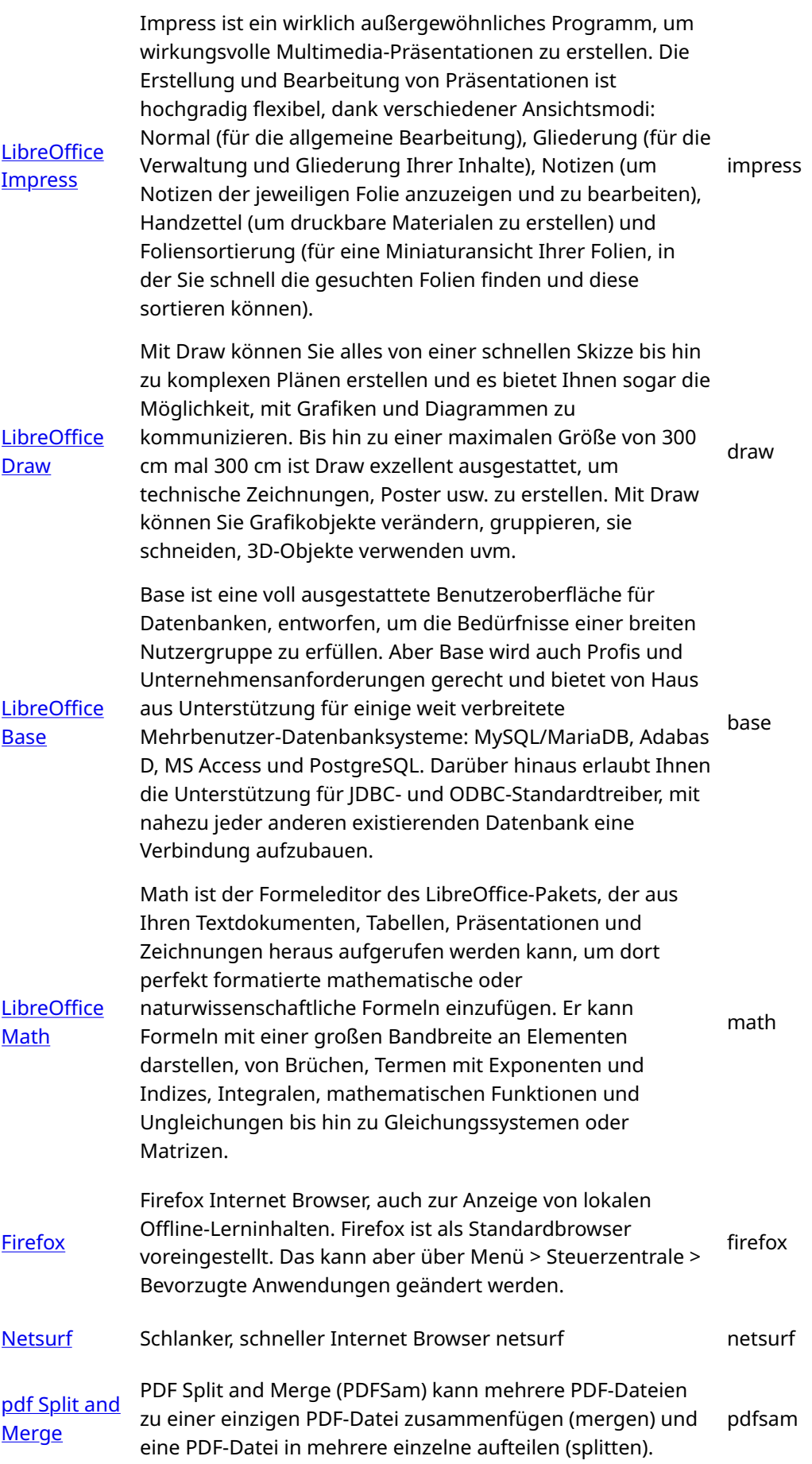

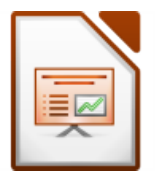

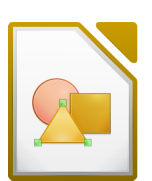

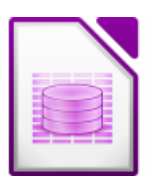

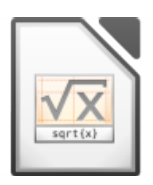

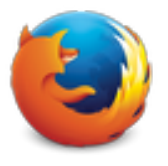

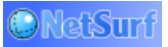

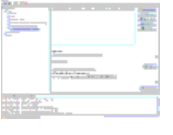

[pdf shu](https://wiki.ubuntuusers.de/PDF-Shuffler/)ffler Dateien. Mittels einer grafischen Oberfläche lassen sich PDF-Dokumente sehr einfach zusammenführen und aufteilen sowie deren Seiten rotieren, ausschneiden oder umsortieren. pdfshuffler [Thunderbird](https://wiki.ubuntuusers.de/Thunderbird/) Feedreader, Newsreader sowie Chat-Client (XMPP und IRC). [Update 20.04 LTS] Mozilla Thunderbird (deutsch Donnervogel) ist ein freies E-Mail-Programm und zugleich Personal Information Manager (mit CalDAV-Unterstützung), Es ist neben Microsoft Outlook eines der am weitesten verbreiteten Anwenderprogramme für E-Mails. [https://de.wikipedia.org/wiki/Mozilla\\_Thunderbird](https://de.wikipedia.org/wiki/Mozilla_Thunderbird) **Thunderbird** 

PDF-Shuffler ist ein Programm zur Manipulation von PDF-

#### 11. Kiwix, Kolibri, Xowa (bis Ende 2020) Anwendungen für Offline-Lerninhalte

Labdoo-Computer werden mit vorinstalliertem Programmen wie Kiwix ausgeliefert. Damit kann man auf Offline-Wikis und Lerninhalten

zugreifen, ohne mit dem Internet verbunden zu sein. Je nach Sprache, Verfügbarkeit und Größe der Festplatte installiert Labdoo schon einige Lerninhalte vor. Mit dem Tool können aber weitere OER – Open Educational Resources, lizenzfreie Lerninhalte in verschiedenen Sprachen heruntergeladen werden.

Die nachfolgend genannten (Lern)Programme sind bei "geclonten" Labdoo-Rechner bereits vorinstalliert, meist in der Landessprache des Ziellandes - je nach Größe des Images bzw. der Festplatte mal mehr, mal weniger.

- lokal auf einem Labdoo-Rechner im Ordner /home/labdoo/Public
- auf der Homepage des jeweiligen Offline-Tools
- auf unserem FTP-Server im Ordner http://ftp.labdoo.org/download/install-disk/wiki-archive/

#### In 3 Schritten Lerninhalte von Kiwix auf Tablets oder Handyshones in einem Netzwerk teilen

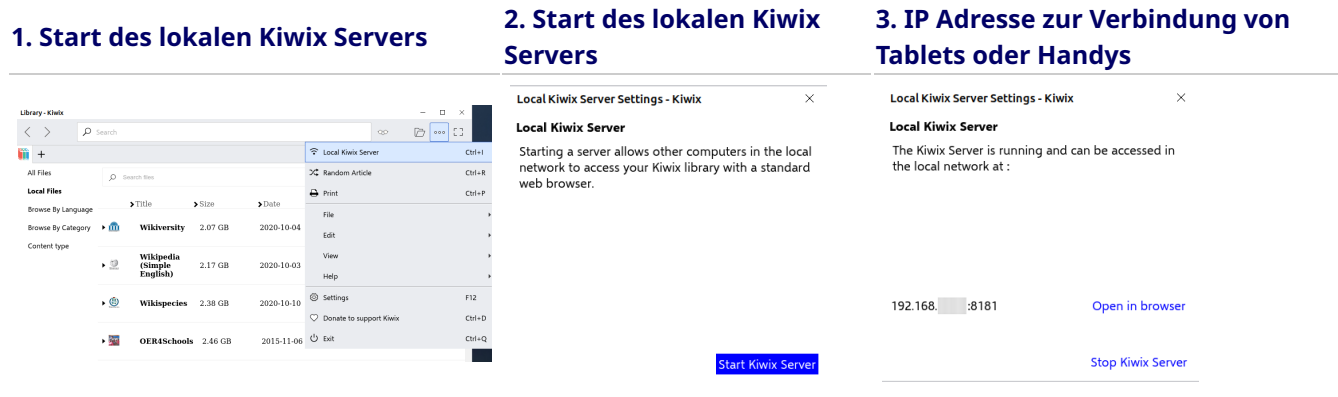

#### Anwendung Beschreibung Paketname Bildschirmfoto [kiwix \(seit](https://wiki.ubuntuusers.de/Kiwix/) [Ende 2020\)](https://wiki.ubuntuusers.de/Kiwix/) Seit Ende 2020 liefert Labdoo geklonte IT-Spenden mit dem Tool Kiwix aus [https://www.labdoo.org/de/content/overview](https://www.labdoo.org/de/content/overview-educational-content)[educational-content.](https://www.labdoo.org/de/content/overview-educational-content) Im Ordner /home/labdoo/Public/kiwix/wikis findet man vorinstallierte Lerninhalte (zim- und Meta-Files). Weitere Lerninhalte können aus dem Web geladen werden. kiwix

Hinweis: Alle User speichern diese im vorgenannten Ordner, aber

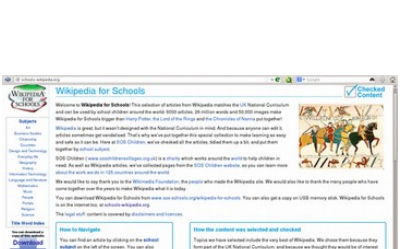

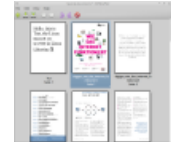

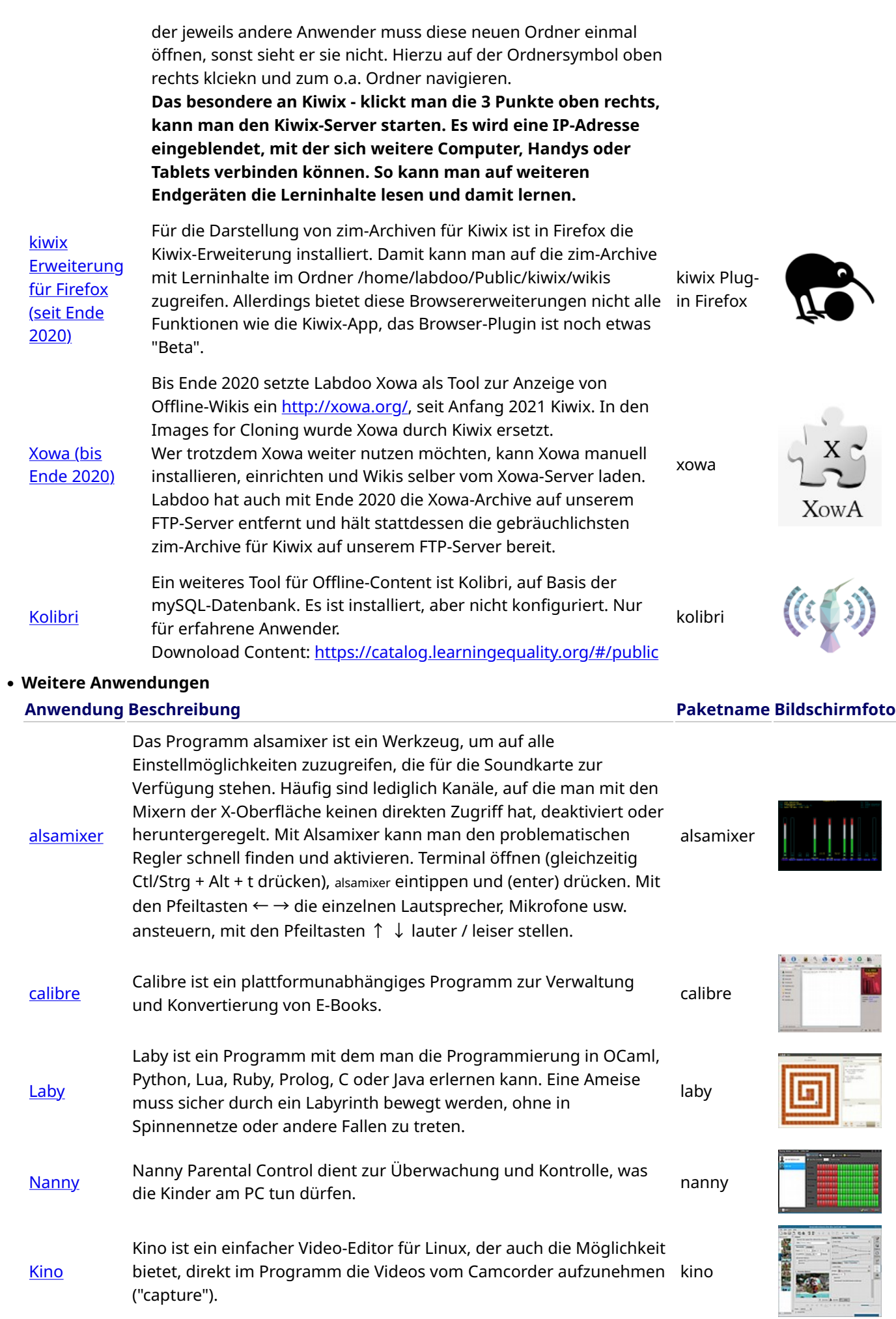

![](_page_20_Picture_199.jpeg)

#### • Virusscanner [ClamAV](http://wiki.ubuntuusers.de/ClamAV) (Programm ClamTK)

Eigentlich ist unter Lubuntu Linux kein Virenscanner nötig, da die bestehenden Sicherheitskonzepte ausreichen und zur Zeit keine Viren für den Linux-Desktop in Umlauf sind. Aus Sicherheitsgründen kann man aber einen lizenzfreien Virenscanner, z.B [ClamAV](http://wiki.ubuntuusers.de/ClamAV) installieren, mehr auf<http://wiki.ubuntuusers.de/Virenscanner>und [http://wiki.ubuntuusers.de/ClamAV.](http://wiki.ubuntuusers.de/ClamAV)

Zum Aufrufen des Virenscanner das Programm ClamTK starten. SchülerInnen können in Edoovillages damit ihre USB-Sticks scannen und Viren entfernen.

Es müssen zusätzlich weitere Module und Virensignaturen installiert sein, daher wurde dies in das Installationsskript für Software [http://ftp.labdoo.org/download/install-disk/installskripts/installscript...](http://ftp.labdoo.org/download/install-disk/installskripts/installscript-software.sh) und in die Images for Cloning eingebunden.

Alle Marken und Produktnamen sind Eigentum der jeweiligen Hersteller. Teile dieses Dokumentes basieren u.a. auf Texten und Grafiken von [www.edubuntu.org](http://www.edubuntu.org/) und [http://wiki.ubuntuusers.de/Edubuntu.](http://wiki.ubuntuusers.de/Edubuntu)

![](_page_20_Picture_6.jpeg)

![](_page_20_Picture_7.jpeg)

![](_page_20_Picture_8.jpeg)

![](_page_20_Picture_9.jpeg)

![](_page_20_Picture_10.jpeg)

![](_page_20_Picture_11.jpeg)

# Verpflichtung und Regeln für Empfänger der IT-Spenden

[Bitte druckt diese Seite aus und legt sie eurer IT-Spende bei, wenn sie verschickt wird. So stellt ihr sicher, dass der Empfänger über seine Verpflichtungen im Zusammenhang mit dieser IT-Spende informiert ist. Zum Ausdrucken auf 'Printer-friendly version / Druckversion' am Ende der Seite klicken. Wenn möglich, beidseitig und ggf. je 2 Seiten auf eine A4-Seite drucken, um Papier und Druckkosten zu sparen. Ausserdem reicht es, je Lieferung einen Ausdruck dieses Dokumentes beizufügen, danke.]

![](_page_21_Picture_4.jpeg)

![](_page_21_Picture_5.jpeg)

An den Empfänger der IT-Spende,

Wir freuen uns, dass wir zu ihrem Projekt mit IT-Spenden beitragen können und so Kindern und Jugendlichen die Teilhabe an der "digitalen Gesellschaft" ermöglichen. Die IT-Spende erhalten Sie "as it is", ohne Gewährleistung, Garantie oder sonstige Ansprüche.

Es entsteht aber für Sie die folgenden Verpflichtungen, denen Sie mit Erhalt der IT-Spende zustimmen, basierend auf den den allgemeinen Labdoo-Grundsätzen:

(1) IT-Spenden von Labdoo sollen Schulen und Projekten den Zugang zu kostenloser Bildung ermöglichen. Die erhaltenen IT-Spenden werden ausschließlich für die von Ihnen im Antrag beschriebenen Zwecke der Kinder- und Jugendbildung eingesetzt. Sollte ein anderer Einsatz als geplant nötig werden, ist vorher per Mail an Labdoo-DACH@Labdoo.org die Zustimmung von Labdoo.org einzuholen.

(1.1) Gespendete Gegenstände dürfen nur mit Genehmigung von Labdoo vom Schulgelände oder dem Projekt entfernt werden (z.B. dürfen Lehrer keine Laptops außerhalb der Schule mitnehmen). Wenn Labdoo feststellt, dass gespendete Gegenstände auf dem Schulgelände fehlen, wird eine Schule / ein Projekt von Labdoo ausgeschlossen, und Sie erhalten KEINE weiteren IT-Spenden.

(1.2) IT-Spenden erhalten u.a. Schulen, Waisenhäuser, private oder staatliche Initiativen, Kinder- oder Jugendprojekte, aber keine Einzelpersonen. Lerncomputer dürfen allerdings von einem Projekt an Einzelpersonen für die Dauer einer Ausbildung ausgeliehen werden, gehen aber dann wieder zurück den Antragsteller. Labdoo stellt auf Anfrage eine Mustervereinbarung zur Verfügung.

(2) Falls ein gespendeter Computer nicht mehr ordnungsgemäß funktioniert teilen Sie dies unter Angabe der Labdoo-ID-Nr. des Gerätes per Mail an Labdoo-DACH@Labdoo.org mit. Bitte beschreiben Sie dabei auch das aufgetretene Problem. In folgenden Fällen ist immer eine Mitteilung zu versenden:

(2.1) im Fall eines irreparablen Defektes, um einen kostenlosen Austausch und die Entsorgung der IT-Spende sicher zu stellen.

(2.2) im Fall eines sonstigen Defekts oder einer sonstigen Statusänderung oder anderweitigen Verwendung.

(3) Schicken Sie bitte alle 6 Monate eine Liste mit einer Aufstellung und dem Status aller IT-Spenden, die Sie erhalten haben, per Mail an Labdoo-DACH@Labdoo.org.

(4) IT-Spenden von Labdoo erhalten Sie kostenlos und ausschließlich zum Zwecke der Kinder- und Jugendbildung. Mit Erhalt verpflichten Sie sich, die IT-Spenden nicht für kommerziellen Zwecke zu nutzen und keine Nutzungsentgelte zu verlangen.

Mit Annahme unserer IT-Spenden geben Sie ihr Einverständnis zur Einhaltung der o.a. Regeln. Danke für Ihr Engagement, um diese Welt zu einem besseren Ort zu machen.

Das Labdoo Team 里+夫=字

# Tastaturaufkleber, Abkürzungen Tastaturaufkleber, Abkürzungen

Tags:

tastaturaufkleber [tastaturaufkleber](https://platform.labdoo.org/de/tags/tastaturaufkleber)

Computers informiert ist. Zum Ausdrucken auf 'Printer-friendly version / Druckversion' am Ende der Seite klicken. Wenn möglich, beidseitig und ggf. je 2 Computers informiert ist. Zum Ausdrucken auf 'Printer-friendly version / Druckversion' am Ende der Seite klicken. Wenn möglich, beidseitig und ggf. je 2 [Bitte druckt diese Seite aus und legt sie eurer IT-Spende bei, wenn sie verschickt wird. So stellt ihr sicher, dass der Empfänger über die Bedienung des [Bitte druckt diese Seite aus und legt sie eurer IT-Spende bei, wenn sie verschickt wird. So stellt ihr sicher, dass der Empfänger über die Bedienung des Seiten auf eine A4-Seite drucken, um Papier und Druckkosten zu sparen. Ausserdem reicht es, je Lieferung einen Ausdruck dieses Dokumentes Seiten auf eine A4-Seite drucken, um Papier und Druckkosten zu sparen. Ausserdem reicht es, je Lieferung einen Ausdruck dieses Dokumentes beizufügen, danke.] beizufügen, danke.]

# Nützliche Links zum Tastatur-Layout Nützliche Links zum Tastatur-Layout

Bewährt hat sich auch, den Edoovillages einen Ausdruck der voreingestellten Tastatur-Layouts mitzugeben, damit sich die Anwender daran orientieren Bewährt hat sich auch, den Edoovillages einen Ausdruck der voreingestellten Tastatur-Layouts mitzugeben, damit sich die Anwender daran orientieren können.

![](_page_22_Picture_200.jpeg)

Hinweis für deutsche Tastaturen: Hinweis für deutsche Tastaturen:

### Samba- / Windows-Server

Aus jedem Computer kann unter Linux schnell ein Server gemacht werden - allerdings gibt es durch Geschwindigkeit des Servers, Netzwerk etc. Begrenzungen bei der Anzahl der sinnvoll anzuschließenden Anzahl von Clients (Endgeräten). Werden zu viele Clients angeschlossen, werden die Datenverbindungen langsam.

Wenn diese per Cloning (Image) installiert wurden, sind alle nötigen Programme zur Einbindung in Netzwerke und Zugriff auf Linux- / Windows-Server bereits vorinstalliert. Zwar gehören Serverlösung zur Zeit nicht zum Labdoo-Projekt. Da uns aber öfters Fragen dazu erreichen und aus jedem Labdoo-Rechner mit wenigen Handgriffen ein Server gemacht werden kann, hier einige Hinweise und Links. Ab April 2018 und mit 18.04 LTS ist Samba auf geklonten Laptops bereits vorinstalliert.

Da der Servername bei Samba maximal 15 Stellen haben darf, wurde hostname und hosts gekürzt. Aus labdoo-00001xxxx wurde labdoo00001xxxx. So erkennt man im LAN den Server schnell und einfach an der Labdoo-ID bzw. Hostname.

#### Samba-Server installieren:

- 1. Das Paket "samba" installieren (sudo apt-get install samba im Terminal ausführen oder per Paketmanager wie synaptic o.a.)
- 2. smbd (Enter) im Terminal startet den Samba-Server manuell. Um dies nicht immer manuell zu starten kann man in System **→**Preferences / Einstellungen **→** Personal / Persönlich **→** StartUp Applications / Startprogramme **→** mit "Hinzufügen / Add" **→** Name: Samba / command: smbd / Comment: Samba Server als Befehl hinzufügen. Dem Server einen Namen geben und Gastzugang erlauben nicht vergessen! Damit startet Samba bei jedem Neustart des Systems automatisch.
- 3. Eventuell zu den Dateimanagern noch Erweiterungen nachinstallieren, "caja-share" installieren (sudo apt-get install cajashare oder synaptic ); diese Erweiterung ist seit April 2018 Teil der Images for Cloning.

#### Freigaben (Share) einrichten:

- 1. Dateimanager Caja als Administrator / root öffnen (im Terminal sudo caja (Enter) eintippen) und mit der rechten Maustaste auf den Ordner klicken, den man freigeben möchte. Im Kontextmenü "Freigabeoptionen" anklicken. Achtung: Wenn Caja nicht als root geöffnet wird, erscheint der Menüpunkt "Freigabeoptionen" nicht !!!
- 2. "Share this folder" und "Guest access" aktivieren, eventuell einen eigenen "Share name" eintragen
- 3. Caja schließen, fertig.
- 4. ...und der Rechner muss natürlich dazu mit dem Netzwerk per LAN-Kabel oder WLAN verbunden sein...

#### Mit einem Arbeitsplatz (Client) zugreifen, z.B. via Tablet, Handy, Laptop oder PC:

Je nach Client und dem darauf installierten Betriebssystem (Android, iOS, Windows, Linux o.a.) kann der Zugang zum Server jeweils anders sein. U.a. findet ihr einige Beispiele und Tipps. Sinnvoll sind außerdem Programme wie Dateimanager, Browser und pdf-Viewer auf dem Gerät. Prüft auch, ob eure Dateimanager in der Lage ist sich mit einem Server aufzunehmen (nicht alle können das) oder ob zusätzliche Erweiterungen installiert werden müssen.

- Vom Client Verbindung via Dateimanager zum Server aufnehmen
	- (L)Ubuntu bei Labdoo-Laptops ist unter dem MATE-Desktop z.B. der Dateimanager Caja installiert; entweder über Menü →Orte / Places oder in der linken Spalte Network → Browse Network alle Server im Netzwerk anzeigen lassen.
	- Alternativ für LXDE Desktop und Dateimanager PCManFM: gehe zu/Go →Netzwerk / network→meist wird dann schon der Server erkannt und angezeigt, sonst Windows-Netzwerk →Workgroup→Servername auswählen, meist labdoo-00000xxxx (xxxx = Labdoo-ID/Nr.)
	- Android Dateimanager öffnen und Knopf "Netzwerk" angeklicken. Das Netzwerk nach SMB-Freigaben durchsucht und diese werden im Dateimanager angezeigt. Unterstützt der vorhandene Dateimanager kein SMB, muss ein anderer installiert werden. Empfehlenswert sind der Ghost-Commander (aus dem App-Store installieren: Ghost Commander und Ghost Commander - Samba Plugin) oder X-plore
	- iOS: folgt Windows: folgt
- Will man z.B. auf den freigegebenen "Public"-Ordner zugreifen, muss man darauf Doppelklicken. Im sich öffnenden Abfragefenster auf "anonym verbinden" klicken und schon ist man drin.
- Um zukünftig schneller an die Freigabe auf dem Server zu gelangen, kann man bei fast allen Betriebssystemen und Dateimanagern Favoriten auf die Freigabe setzen.

#### Verbindung zum Server aufnehmen (am Beispiel Ghost Commander (Android)):

Das Beispiel mit dem Ghost Commander ist zufällig ausgewählt, nicht zwingend. Andere Dateimanager funktionieren aber ähnlich.

- 1. Ghost Commander starten
- 2. "Home"-Verzeichnis anzeigen lassen ( Pfeil mit Punkt rechts oben )
- 3. "Windows-Freigaben" anklicken
- 4. Im Fenster "Verbinden Windows-PC" auf "Durchsuchen" klicken. Weitere Eingaben sind bei korrekten Freigaben auf dem SMB-Server nicht nötig !
- 5. "Workgroup" anklicken
- 6. Namen des gewünschten SMB-Servers anklicken
- 7. Die Freigaben des Servers sollten nun als Ordner im Dateimanager erscheinen.

#### Freigabe als Favoriten anlegen (am Beispiel Ghost Commander):

- 1. Den gewünschten Ordner der Freigabe ca. zwei Sekunden anklicken bis sich ein Kontextmenü öffnet.
- 2. Im Kontextmenü "Name\_des Ordners als Favorit" anklicken.
- 3. Die Freigabe ist nun unter /"Home" (Pfeil und Punkt rechts oben)/Favoriten direkt erreichbar, vorrausgesetzt der SMB-Server ist online.

Vorsicht: Manche Dateimanager speichern anzuzeigende Dokumente erst lokal ab, bevor diese geöffnet werden. Das kann ganz schnell dazu führen, dass der Speicher voll läuft und der Client wegen fehlendem Speicherplatz nicht mehr richtig arbeitet!

#### Anzeigen von Lerninhalten und Dokumenten

Je nach Inhalt, Dateiformat etc. ist zu beachten

- Offline-Webinhalte: werden im Browser des Clients angezeigt. Die Inhalte von Offline-Webseiten müssen mit relativen Links (nicht absoluten Links) auf dem Server gespeichert sein.
- pdf: um pdfs anzuzeigen, benötigt der Client einen pdf-Viewer.
- Office Dokumente: egal ob für Microsoft Office, LibreOffice, OpenOffice o.a., zum Anzeigen dieser Dokumente muss ein Viewer installiert sein, der die jeweiligen Dateiformate unterstützt.
- Video / Audiodateien: auch hier muss auf dem Client die entsprechende Software installiert sein, um Videos anzuschauen oder Audiodateien zu hören.

#### Xowa auf anderen Geräten lesbar machen

Xowa enthält eine Möglichkeit, per http die Wikis im lokalen Netzwerk zu verbreiten. Hierzu in den Ordner /home/labdoo /Public/xowa navigieren und dort ein Terminal öffnen (z.B. im Dateimanager Caja: Datei →Hier ein Terminal öffnen). In diesem Ordner die Xowa-jar Datei ausführen:

Für 64 Bit-Installationen: java -jar xowa\_linux\_64.jar --app\_mode http\_server (Enter)

Für 32 Bit-Installationen: java -jar xowa\_linux.jar --app\_mode http\_server (Enter)

Terminal nicht schließen, weil sonst auch der Xowa-Server beendet wird. Vielleicht kann man ein kleines Startscript erstellen und in den Xowa-Ordner legen?

Bei manchen Endgeräten, Betriebssystemen und Browsern funktioniert die Auflösung des Servernamen in eine IP-Adresse. Eine IP-Adresse ist wie eine Hausnummer. Darüber regelt sich der Zugriff übers Netzwerk auf ein angeschlossenes Gerät.

Wenn die Auflösung der IP nicht automatisch funktioniert kann man es manuell vorgeben. Hierzu zuerst die IP-Adresse des Servers in Erfahrung bringen. Auf dem Desktops des Server mit der echten Maustaste auf das Netzwerk-/ WLAN-Symbol klicken → Verbindungsinfo / Connection Information →IP-Adresse ablesen (oft 192.168.1.xxx oder ähnlich). Achtung: Wenn IT-Adressen dynamisch per DHCP im Netzwerk vergeben werden, ändert sich diese IP-Adresse nach jedem Neustart. Hier wäre es sinnvoller, dem Server eine statische IT-Adresse zuzuweisen.

#### Xowa am Client aufrufen:

Im folgenden Beispiel gehen wir davon aus, dass der Server die IP-Adresse 192.168.1.133 hätte. Auf dem Endgerät (Handy, Tablet, PC usw.) den Browser eurer Wahl öffnen und und in die Adresszeile eingeben: IP-Adresse des Servers:8080

in dem Beispiel also 192.168.1.133:8080:8080

#### Weiterführende Links:

https://de.wikipedia.org/wiki/Samba\_%28Software%29 https://wiki.ubuntuusers.de/Samba/ https://wiki.ubuntuusers.de/Caja/ https://wiki.ubuntuusers.de/PCMan\_File\_Manager/

## Laptop als WLAN Hotspot für mobile Geräte nutzen

#### Einführung

Wenn ein Labdoo-Laptop Teil eines LAN- oder WLAN-Netzwerks ist, kann er Daten (Lerninhalte) für andere Geräte dieses Netzwerks bereitstellen, z.B. für Mobiltelefone oder Tablets. Dies kann entweder durch eine Netzwerkfreigabe erfolgen, z.B. über Samba (smb) oder über einen Webserver (z.B. Apache-Webserver). In beiden Fällen können andere Geräte (Tabelts, Handys) auf den Lerninhalt auf diesem Laptop über ihren Webbrowser zugegreiffen. Dies kann ein sinnvoller Anwendungsfall sein, wenn diese mobilen Geräte keinen Labdoo-Lerninhalt enthalten (z.B. weil nicht genügend Speicherplatz für diesen Inhalt vorhanden ist) oder keine Internetverbindung besteht.

Bei einer WLAN-Verbindung gehen wir normalerweise davon aus, dass euer Laptop an einen WLAN-Router angeschlossen ist, an den alle anderen mobilen Geräte angeschlossen sind.

![](_page_25_Picture_6.jpeg)

Aber was, wenn kein WLAN-Router verfügbar ist? Wenn im Laptop ein WLAN-USB-Adapter oder ein integrierter WLAN-Anschluss vorhanden ist, können Sie einen Laptop als Hotspot verwenden und ein WLAN-Netzwerk aufbauen. Es gibt zwei Optionen: Verwendet einen Samba (smb)-Dateiserver, der einen Windows-kompatiblen Server bietet (einfach zu starten und zu bedienen). Oder Sie können einen Apache-Server verwenden, der einen vollständigen Webserver auf einen Laptop bringt (komplexer), dafür aber Inhalte und Websites lokal und weltweit verbreiten kann (sofern eine Verbindung zum Internet besteht).

Ein solches Setup ist in diesem Dokument skizziert.

#### Samba (smb) -Server verwenden

![](_page_25_Picture_10.jpeg)

Verwenden des Apache-Webservers

![](_page_26_Figure_3.jpeg)

#### Zielgruppe

Zielgruppe sind Labdoo-Schulen, die noch kein WLAN-Netzwerk haben, aber ein Netzwerk benötigen, um anderen mobilen Geräten Zugang zu Dateien, Lerninhalten und / oder Internet zur Verfügung zu stellen.

Beispiel: Die Labdoo-Schule verfügt über Tablets oder Smartphones ohneLabdoo-Lerninhalte.

Dann kann die Schule einen Labdoo-Laptop als Server verwenden und den Lerninhalt auf mobilen Geräten streuen. Die Anzahl der mobilen Geräte, die von einem Laptop bereitgestellt werden, hängt von seiner Kapazität ab, hauptsächlich der Geschwindigkeit von CPU, Festplatte und WLAN-Anschluss. In unseren Tests haben wir mit 3 - 10 Geräten eine vernünftige Anzahl von Clients gefunden, die an einen Laptop angeschlossen werden können.

Jeder Labdoo-Laptop wird mit einem vorinstallierten Samba-Server (smb) geliefert. Wie Sie den smb-Server starten und wie Sie mobile Geräte daran anschließen, wird hier erklärt.

Die meisten Inhalte auf jedem Laptop findet ihr im Ordner /home/labdoo/Public/wikis. Navigiert in einem Browser Ihres mobilen Geräts zum gewünschten Unterordner bzw. Sprachordner. Sucht Sie nach der Startdatei, in den meisten Fällen index.html, start-here.html oder ähnlichem. Dann könnt ihr Links usw. des Laptops auf eurem mobilen Gerät lesen und verwenden. Bitte beachtet, dass Xowa-Inhalte nicht mit einem Webbrowser funktionieren.

#### Technische Aspekte

Die meisten modernen Smartphones können sich mit WLAN-Netzwerken verbinden. Allerdings unterstützen nicht alle WLAN-Chips von Laptops oder USB-Sticks (und deren Treiber) diese Funktion. Laut dem Ubuntu-Benutzer-Wiki [1] funktionieren diese WiFi-Chips:

• vom Hostap-Treiber getriebene Chips oder

• Chips, die mit einem aktuellen mac80211 / nl80211-Subsystem arbeiten

Eine detaillierte Beschreibung zum Einrichten des Laptops als WLAN-Hotspot findet ihr im Ubuntu-Benutzer-Wiki [1]. Das Verfahren funktioniert mit (L)Ubuntu 14.04 - 18.04 LTS.

• Dateizugriff ermöglichen (z. B. über Samba, das Windows-kompatible Dateidienste anbietet) und / oder

• einen Webserver ausführen, um einen browserbasierten Zugriff auf Lerninhalte bereitzustellen (z. B. über Apache)

• seine Internetverbindung gemeinsam nutzen (z. B. wenn der Laptop über WWAN verfügt)

an mobile Geräte, die mit dem WLAN verbunden sind.

#### Referenzen

[1] https://wiki.ubuntuusers.de/WLAN\_Router/

Vielen Dank, Daniel Neumann, Labdoo Hubs Hamburg / Rostock, für diesen Beitrag (hamburg-hub@labdoo.org).

Tags: wlan hotspot tablet **handy**